# **Driftshåndbok**

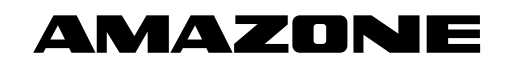

# AMATRON<sup>+</sup>

**for** 

Cayena Citan Cirrus Aktiv

**Kjørecomputer** 

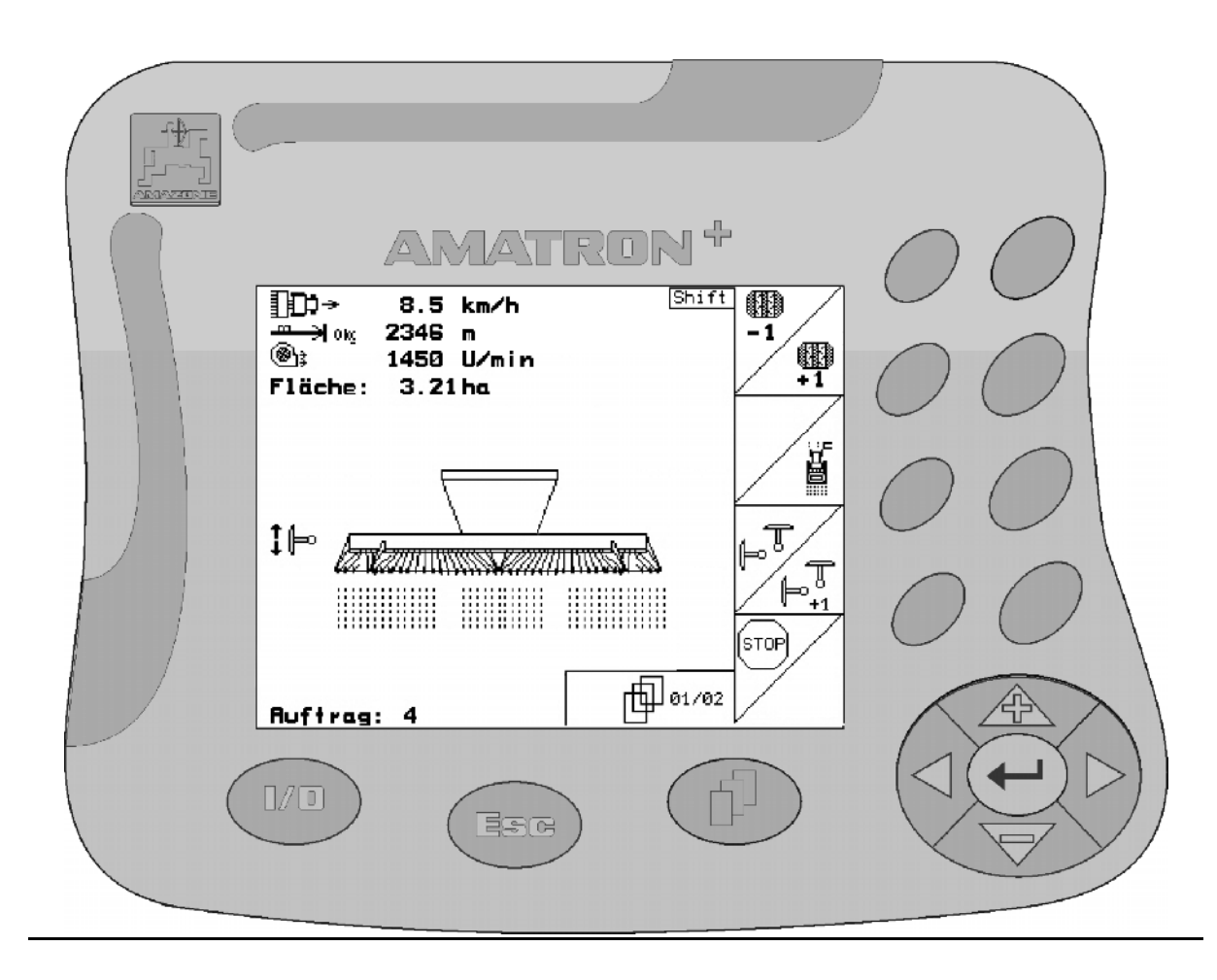

<span id="page-0-1"></span><span id="page-0-0"></span>MG4696 BAG0099.1 07.12 Printed in Germany

**Les denne driftshåndboken før du tar maskinen i bruk første gang! Oppbevares for fremtidig bruk!**

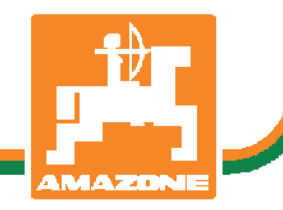

**no** 

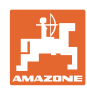

# *Det skal ikke*

*virke tungt og overflødig å lese instruksjonsboken og rette seg etter den; for det er ikke nok å få høre fra andre at maskinen er god og på det grunnlag å kjøpe den og tro at nå går alt av seg selv. Vedkommende vil ikke da bare kunne påføre seg selv skader, men også kunne begå den feil å skyve skylden for å mislykkes over på maskinen i stedet for på seg selv. For å være sikker på et godt resultat må man trenge inn i sakens kjerne og orientere seg om hensikten med hver eneste del på maskinen og sørge for å få øvelse i å håndtere den. Først da vil man kunne bli fornøyd med liksåvel maskinen som med seg selv. Å oppnå det er hensikten med denne instruksjonsboken..* 

*Leipzig-Plagwitz 1872.* 

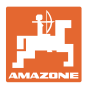

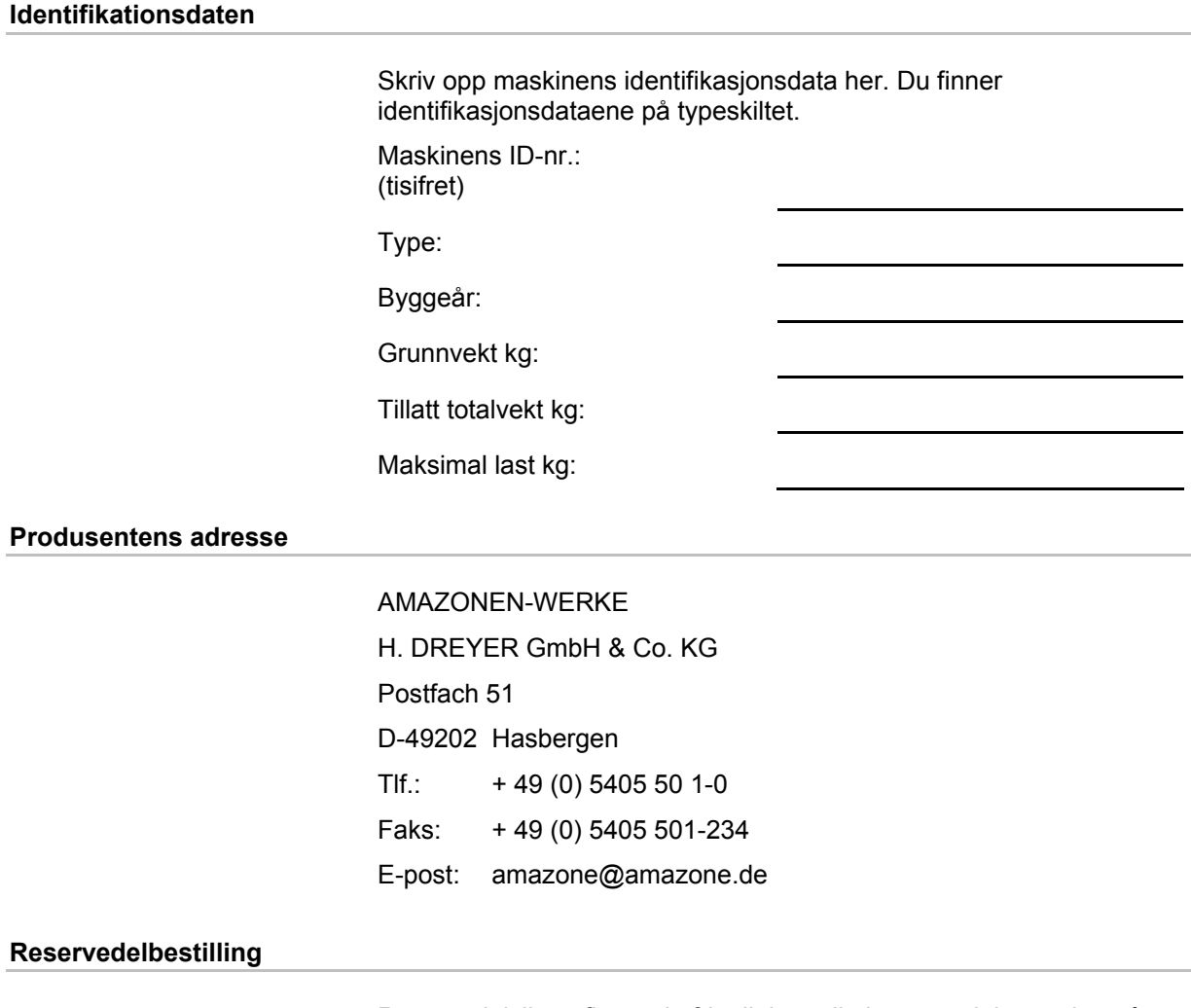

Reservedelslister finner du fritt tilgjengelig i reservedelsportalen på www.amazone.de.

Vennligst send bestillinger til din AMAZONE fagforhandler.

#### **Generelt om driftshåndboken**

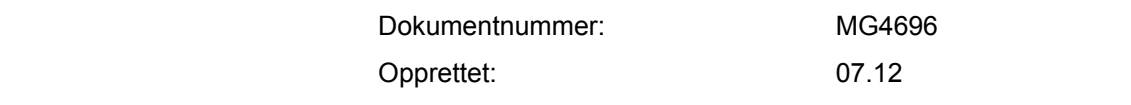

Copyright AMAZONEN-WERKE H. DREYER GmbH & Co. KG, 2012

Med enerett.

Ettertrykk, også i utdrag, er bare tillatt med tillatelse fra AMAZONEN-WERKE H. DREYER GmbH& Co. KG.

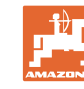

#### **Forord**

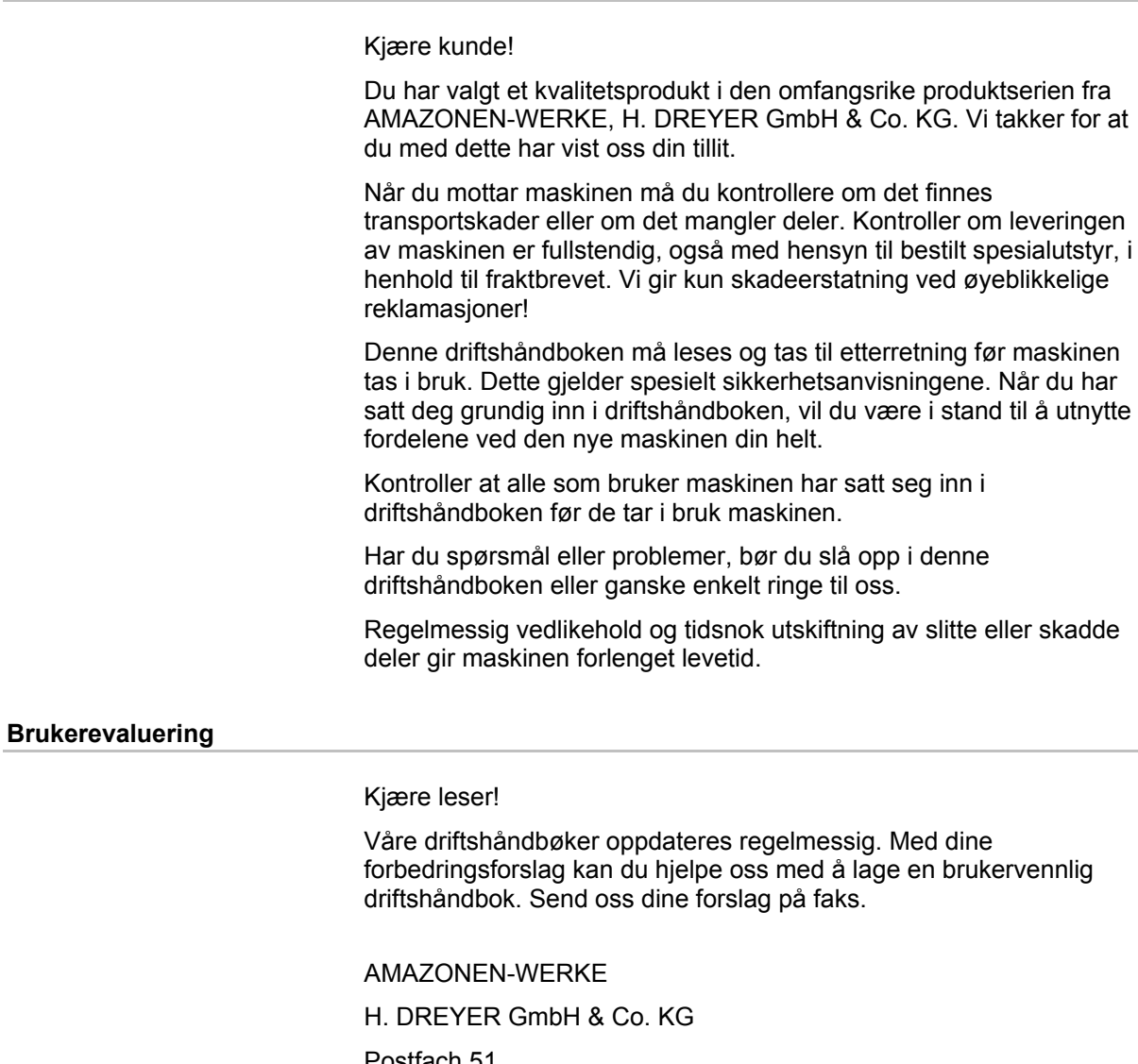

forbedringsforslag kan du hjelpe oss med å lage en brukervennlig

Postfach 51

D-49202 Hasbergen

- Tlf.: + 49 (0) 5405 50 1-0
- Faks: + 49 (0) 5405 501-234

E-post: amazone@amazone.de

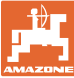

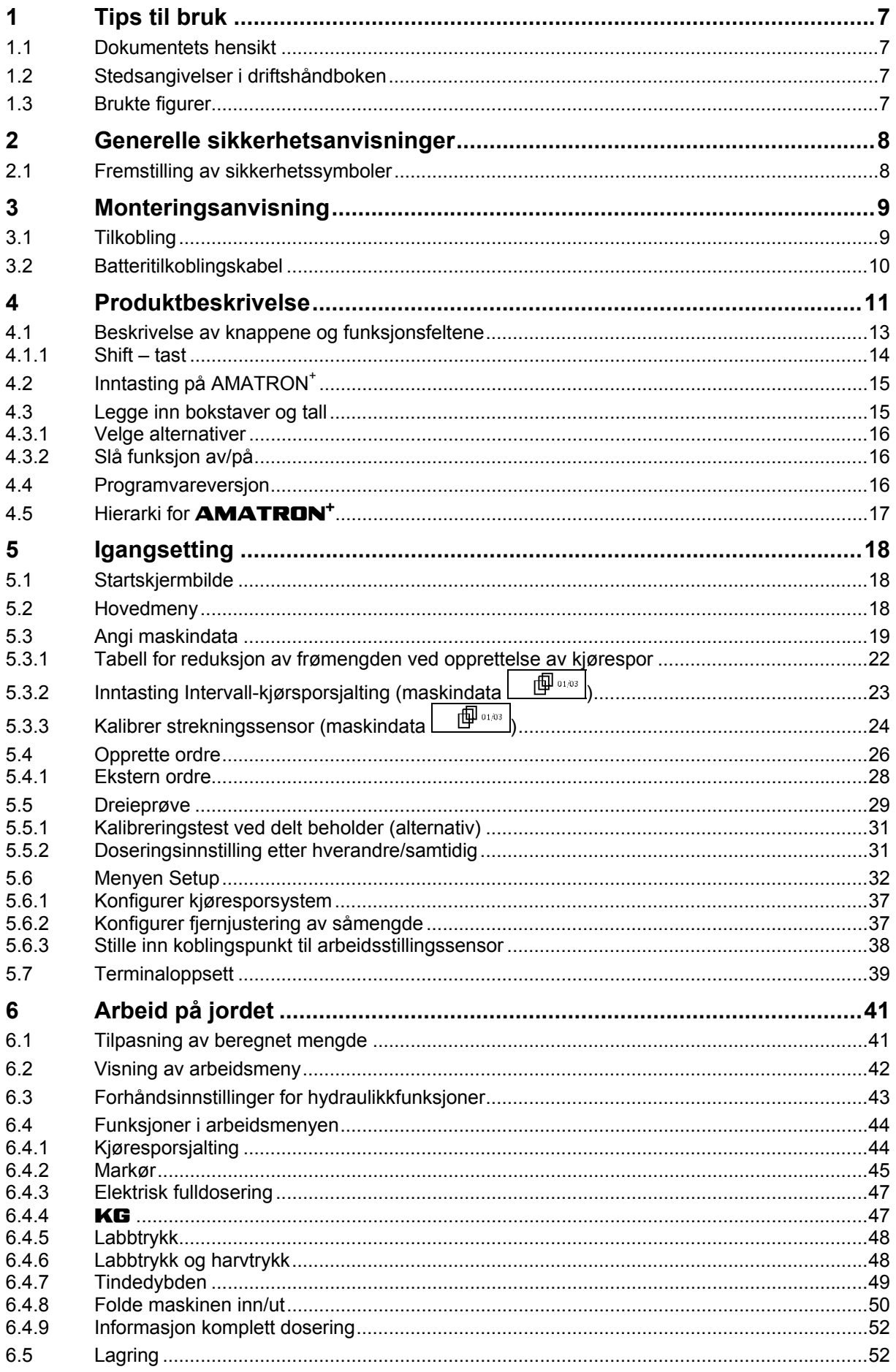

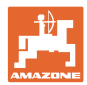

#### Innhold

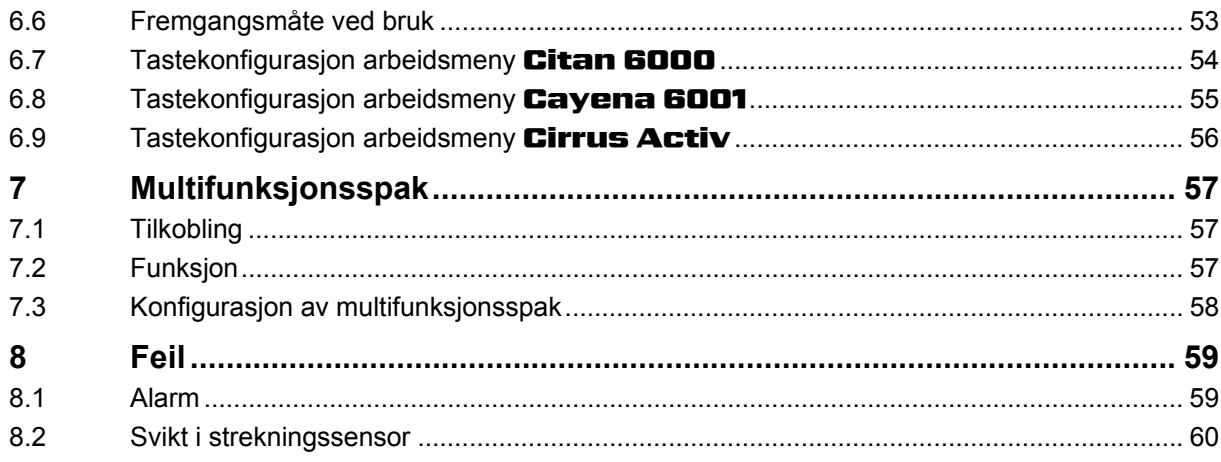

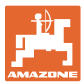

#### <span id="page-6-0"></span>**1 Tips til bruk**

Kapitlet "Tips til bruk" gir informasjon om hvordan driftshåndboken bør brukes.

#### <span id="page-6-1"></span>**1.1 Dokumentets hensikt**

Denne driftshåndboken

- beskriver hvordan maskinen brukes og vedlikeholdes.
- gir viktige tips om sikker og effektiv bruk av maskinen.
- er en del av maskinen og skal alltid medbringes med maskinen eller trekkvognen.
- skal oppbevares til senere bruk.

#### <span id="page-6-2"></span>**1.2 Stedsangivelser i driftshåndboken**

Alle retningsangivelser i denne driftshåndboken skal alltid ses i kjøreretning.

#### <span id="page-6-3"></span>**1.3 Brukte figurer**

#### **Handlingsinstrukser og reaksjoner**

Oppgaver som skal utføres av brukeren, er fremstilt som nummererte handlingsinstrukser. Rekkefølgen til de angitte handlingsinstruksene må overholdes. Reaksjonen på de ulike handlingsinstruksene er eventuelt merket med en pil.

#### Eksempel:

- 1. Handlingsinstruks 1
- Maskinens reaksjon på handlingsinstruks 1
- 2. Handlingsinstruks 2

**Lister** 

Oversikter uten tvingende rekkefølge fremstilles som en liste med nummererte punkter.

Eksempel:

- Punkt 1
- Punkt 2

#### **Posisjonstall i figurene**

Sifre i runde parenteser viser til posisjonstall i figurene. Det første sifferet henviser til figuren, det andre sifferet til posisjonstallet i figuren.

Eksempel (fig. 3/6)

- Figur 3
- Posisjon 6

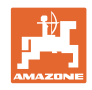

# <span id="page-7-0"></span>**2 Generelle sikkerhetsanvisninger**

#### **Følg driftshåndboken**

<span id="page-7-1"></span>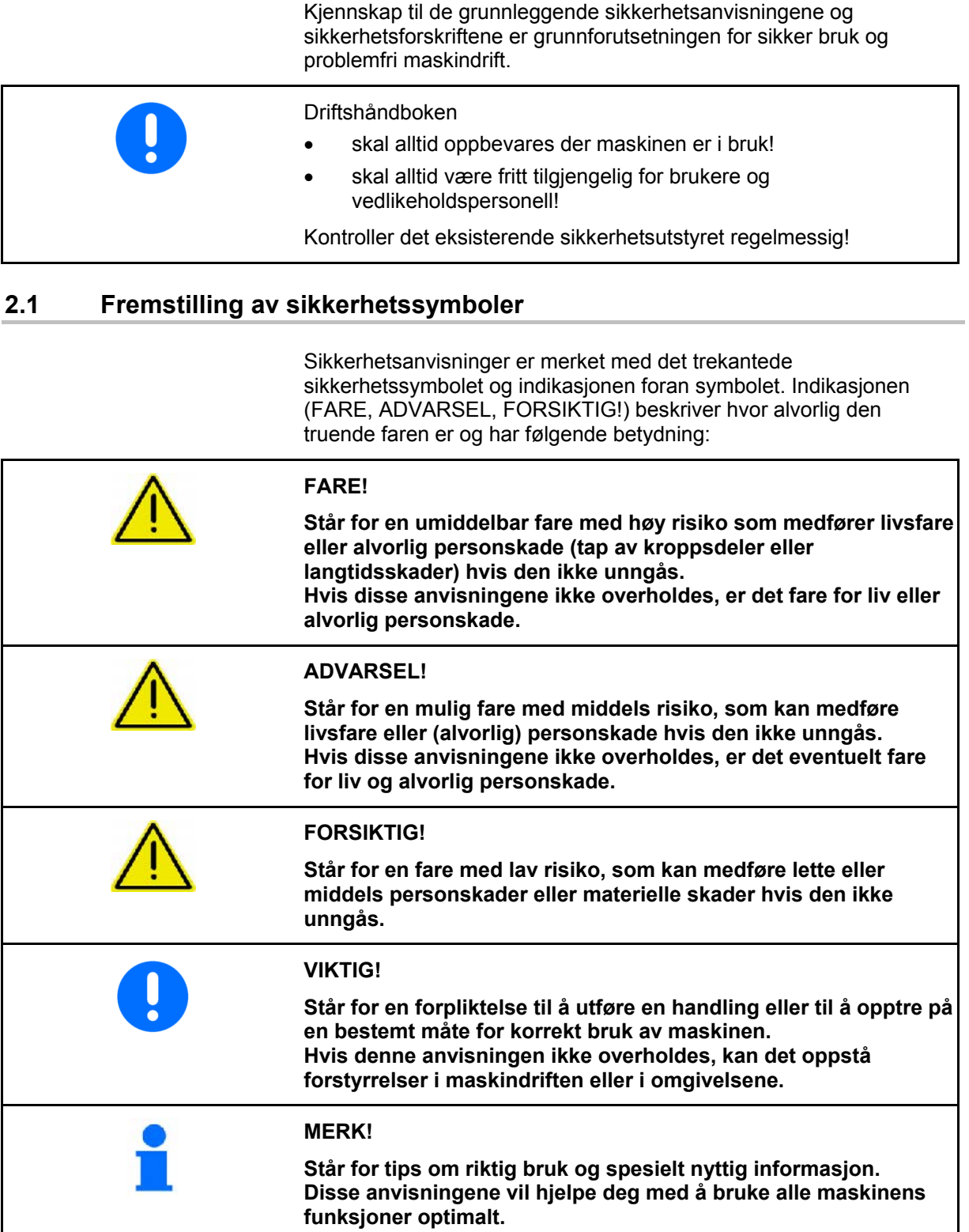

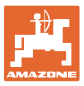

#### <span id="page-8-0"></span>**3 Monteringsanvisning**

#### <span id="page-8-1"></span>**3.1 Tilkobling**

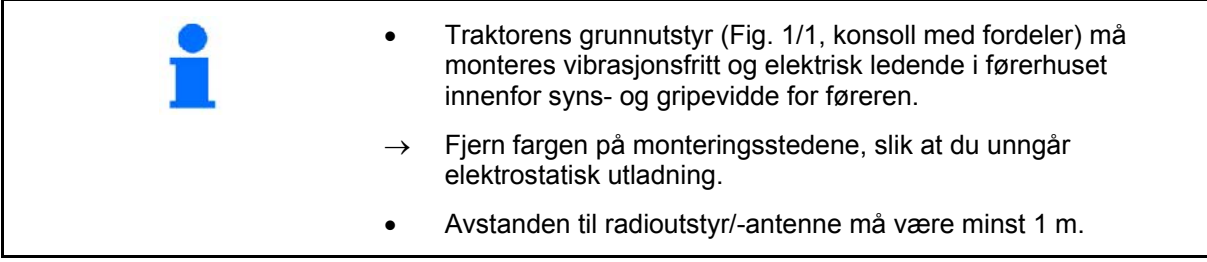

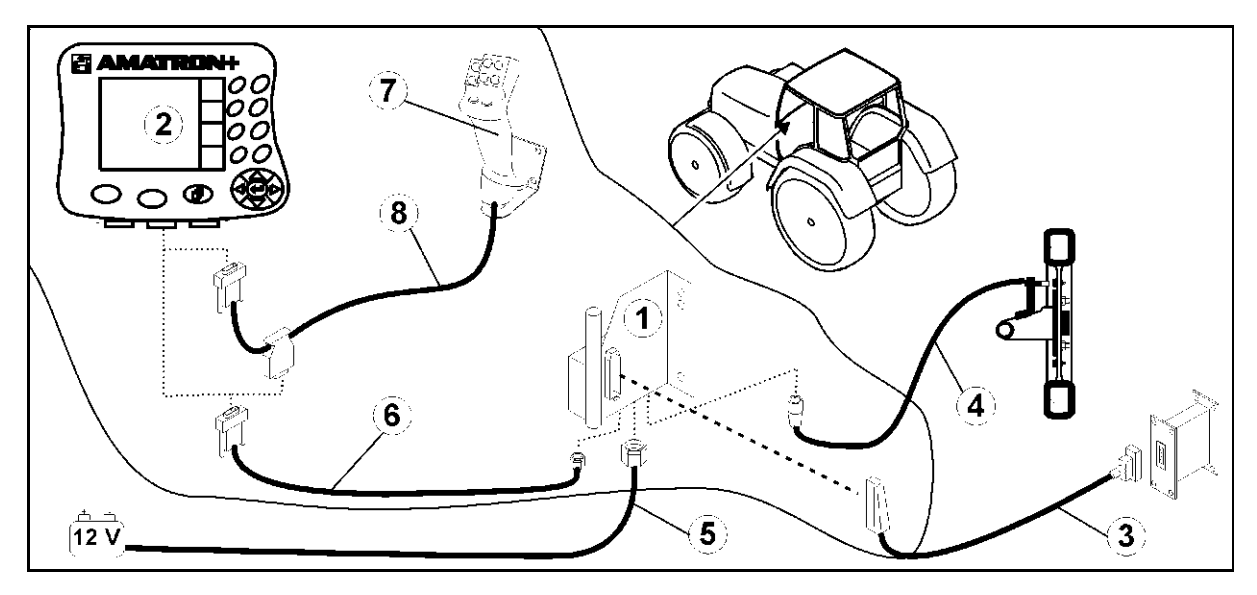

<span id="page-8-2"></span>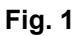

#### **Tilkoblinger på traktorens grunnutstyr:**

- batteritilkoblingskabelen [\(Fig. 1](#page-8-2)/5).
- signalkabel for traktorsignalstikkontakt eller strekningsføler ([Fig. 1/](#page-8-2)4).
- forbindelseskabel til AMATRON<sup>+</sup> [\(Fig. 1](#page-8-2)/6).

#### **Bruk**

- Sett AMATRON<sup>+</sup> [\(Fig. 1](#page-8-2)/2) på traktorens grunnutstyr.
- Pluggen på forbindelseskabelen settes i [\(Fig. 1](#page-8-2)/6) den midtre 9-polede sub-Dkontakten [\(Fig. 2](#page-8-3)/1)
- Koble maskinen via maskinpluggen [\(Fig. 1](#page-8-2)/3) til AMATRON<sup>+</sup>. Multifunksjonsspaken [\(Fig. 1](#page-8-2)/7) kobles til via en Y-kabel ([Fig. 1/](#page-8-2)8).
- <span id="page-8-3"></span> Det serielle grensesnittet ([Fig. 2/](#page-8-3)2) gjør det mulig å koble til en PDA.

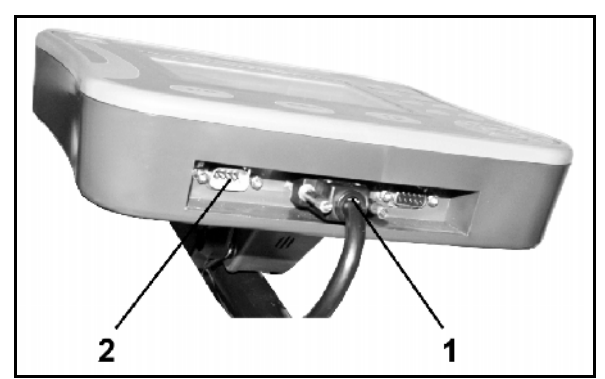

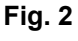

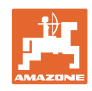

#### <span id="page-9-0"></span>**3.2 Batteritilkoblingskabel**

Driftsspenningen skal være på 12 V og må tas direkte fra batteriet.

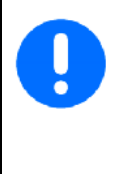

Før AMATRON<sup>+</sup> kobles til en traktor med flere batterier, må det avklares hvilket batteri datamaskinen skal kobles til! Se instruksjonsboken, eller kontakt traktorprodusenten.

- 1. Batteritilkoblingskabelen legges og festes fra traktorens førerhus til traktorens batteri. Batteritilkoblingskabelen skal ikke få knekk under leggingen.
- <span id="page-9-1"></span> 2. Kapp batteritilkoblingskabelen til riktig lengde
- 3. Stripp ca. 250 til 300 mm av kabelenden ([Fig. 3\)](#page-9-1)
- $\rightarrow$  Hver av kabelendene ([Fig. 3](#page-9-1)) avisoleres ca. 5 mm.
- 4. Sett inn den blå kabellederen (jord) i den løse ringtungen [\(Fig. 4](#page-9-2)/1).
- 5. Klem sammen med tang
- 6. Sett inn den brune kabellederen (+ 12 volt) i en ledig ende av buttskjøten ([Fig. 4/](#page-9-2)2)
- 7. Klem sammen med tang
- 8. Krymp buttskjøten [\(Fig. 4](#page-9-2)/2) med en varmekilde (sigarettenner eller hårføner) inntil limet kommer ut
- <span id="page-9-2"></span> 9. Koble batteritilkoblingskabelen til traktorbatteriet:
	- Brun kabelleder til **+**.
	- Blå kabelleder til **–**.

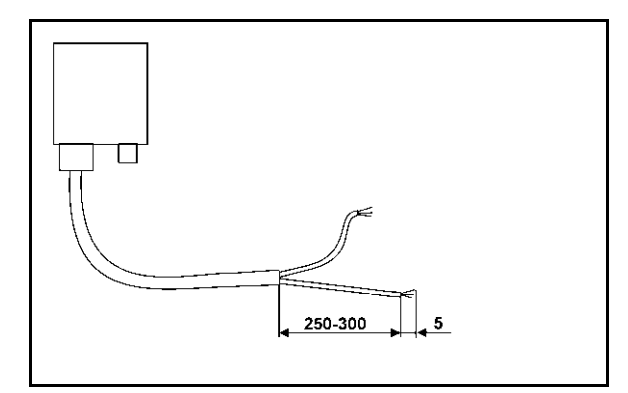

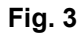

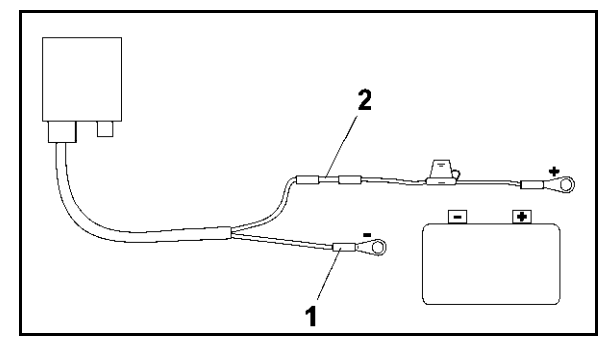

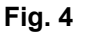

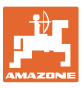

#### <span id="page-10-0"></span>**4 Produktbeskrivelse**

Det er komfortabelt å aktivere, betjene og overvåke maskiner med AMAZONE **AMATRON<sup>+</sup>**.

AMATRON<sup>+</sup> kan brukes i forbindelse med maskiner av forskjellige kategorier.

AMATRON<sup>+</sup> kan brukes både for åkersprøyter, gjødselspredere og såmaskiner.

Denne bruksanvisningen beskriver hvordan forskjellige AMAZONE såmaskiner betjenes med AMATRON+.

Men innstilling og betjening av maskiner med AMATRON<sup>+</sup> varierer etter type og utstyr.

AMATRON<sup>+</sup> aktiverer en maskincomputer. Maskincomputeren mottar da all nødvendig informasjon og overtar den arealbaserte reguleringen av sprøytemengden avhengig av kjørehastigheten i øyeblikket.

AMATRON<sup>+</sup> lagrer dataene for et igangsatt oppdrag.

AMATRON<sup>+</sup> består av hovedmenyen og menyen Arbeid.

#### **Hovedmeny ([Fig. 5\)](#page-10-1)**

Hovedmenyen består av flere undermenyer som

- opplysningene skal tastes inn før arbeidet,
- innstillinger registreres eller tastes inn.

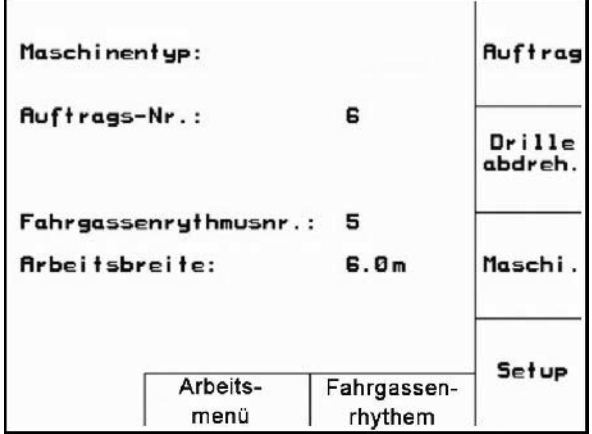

#### **Fig. 5**

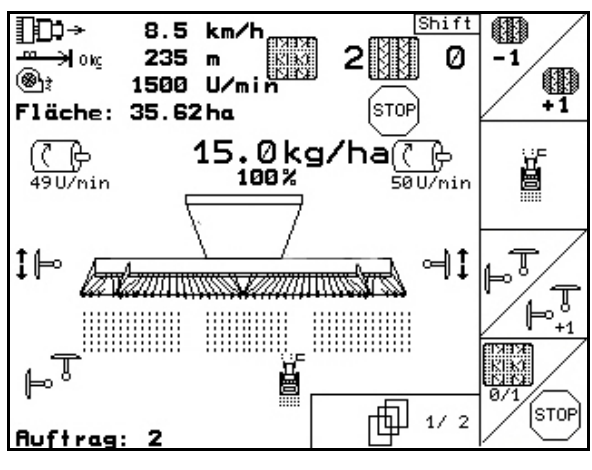

#### **Fig. 6**

# <span id="page-10-1"></span>**Arbeidsmeny [\(Fig. 6\)](#page-10-2)**

- Under arbeidet viser arbeidsmenyen alle nødvendige arbeidsdata.
- Maskinen betjenes via arbeidsmenyen under arbeidet..

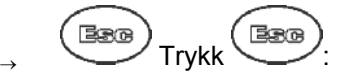

<span id="page-10-2"></span>Skifte fra hovedmenyen til arbeidsmenyen.

#### **Meny Kjøresporrytmer**

For å finne riktig kjøresporrytme.

 $\rightarrow$  Trykk  $\bigoplus$ 

 Skifte fra hovedmenyen til menyen Kjøresporrytmer

| mögliche Fahrgassen: |   |                         |  |                          |                         |        |  |  |
|----------------------|---|-------------------------|--|--------------------------|-------------------------|--------|--|--|
| $Nr$ . 1: 0;         |   | $\overline{\mathbf{1}}$ |  |                          |                         |        |  |  |
| Nr. 2: 0; 0; 1; 2    |   |                         |  |                          |                         |        |  |  |
| Nr. 3: 0; 1; 2       |   |                         |  |                          |                         |        |  |  |
| Nr. 4: 0; 1; 2;      |   |                         |  | $\overline{\phantom{a}}$ |                         |        |  |  |
| Nr. 5: 0; 1; 2; 3;   |   |                         |  |                          | - 4                     |        |  |  |
|                      |   |                         |  |                          | Nr. 6: 0; 1; 2; 3; 4; 5 |        |  |  |
|                      | 6 |                         |  |                          | Nr. 7; 0; 1; 2; 3; 4; 5 |        |  |  |
|                      |   |                         |  |                          |                         | 1 / 12 |  |  |

**Fig. 7** 

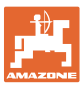

#### <span id="page-12-0"></span>**4.1 Beskrivelse av knappene og funksjonsfeltene**

Funksjonene som vises i høyre kant av displayet i form av et funksjonsfelt (kvadratfelt eller et diagonalt delt kvadratfelt), styres av de to tasteradene til høyre for displayet.

- Hvis det bare vises kvadratiske felt på displayet, er det bare høyre tast [\(Fig. 8/](#page-12-1)1) som er tilordnet funksjonsfeltet [\(Fig. 8](#page-12-1)/A).
- Hvis feltene er delt diagonalt:
	- er den venstre tasten ([Fig. 8/](#page-12-1)2) tilordnet funksjonsfeltet oppe til venstre ([Fig. 8/](#page-12-1)B).
	- er den høyre tasten [\(Fig. 8](#page-12-1)/3) tilordnet funksjonsfeltet nede til høyre ([Fig.](#page-12-1)

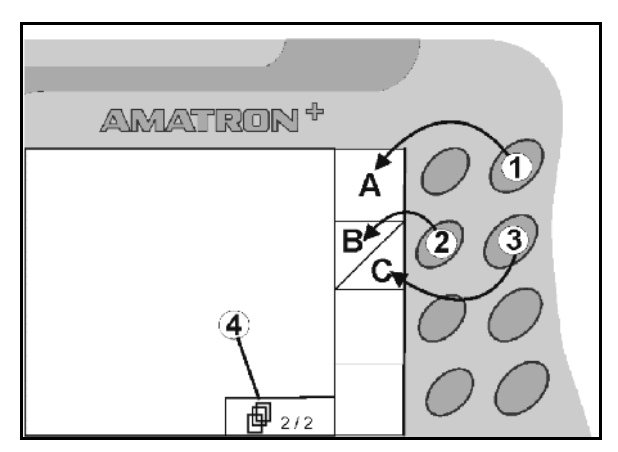

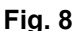

<span id="page-12-1"></span>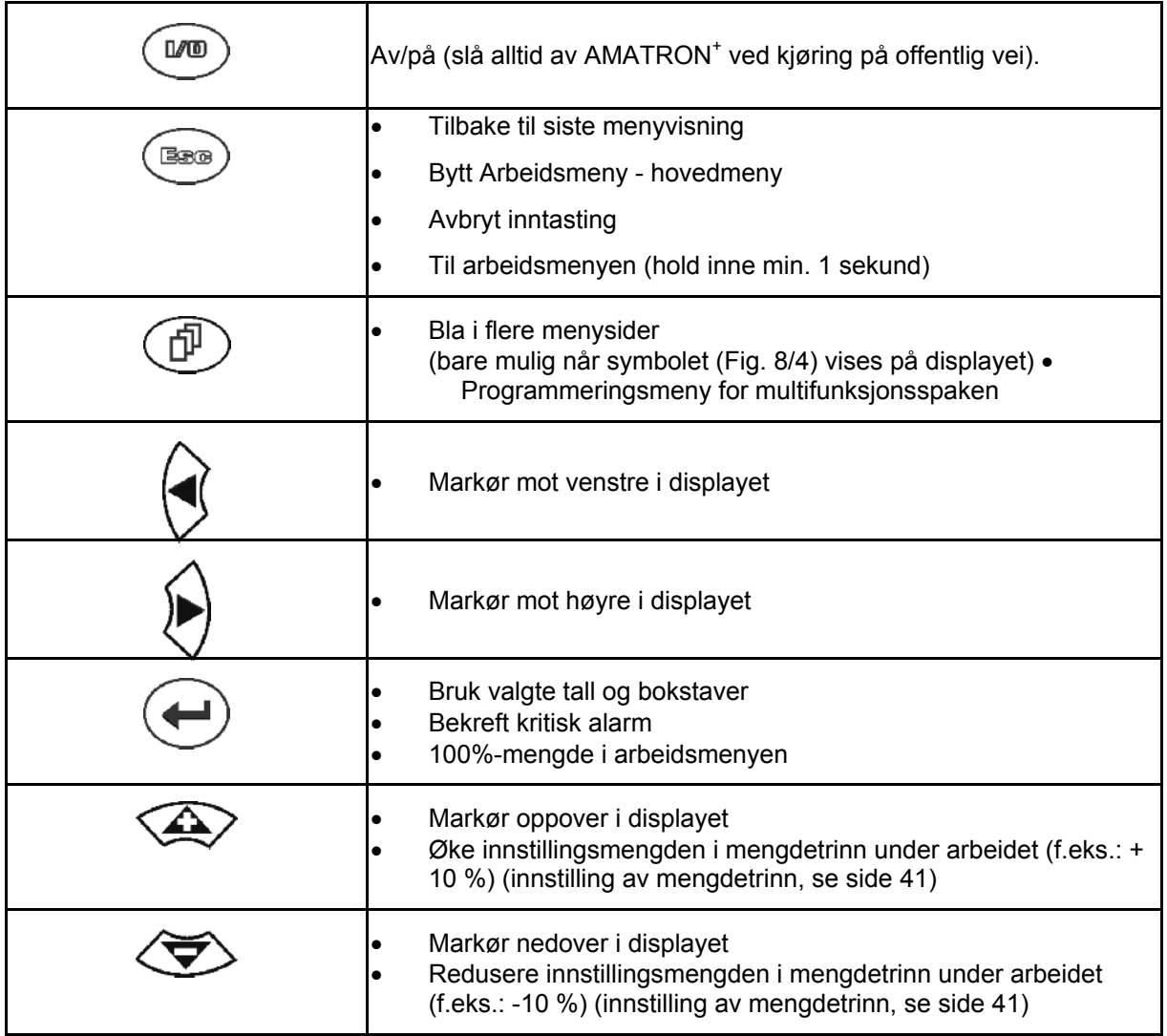

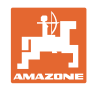

#### <span id="page-13-0"></span>**4.1.1 Shift – tast**

Shift-tasten befinner seg på baksiden av

enheten  $\begin{bmatrix} 1 \\ 1 \end{bmatrix}$  ([Fig. 9/](#page-13-1)1).

- Hvis Shift-tasten er aktiv, vises dette på displayet ([Fig. 10](#page-13-2)/1).
- <span id="page-13-2"></span><span id="page-13-1"></span> Når Shift-tasten aktiveres, vises ytterligere funksjonsfelt [\(Fig. 11\)](#page-13-3) og tilordningen av funksjonsknappene endres tilsvarende.

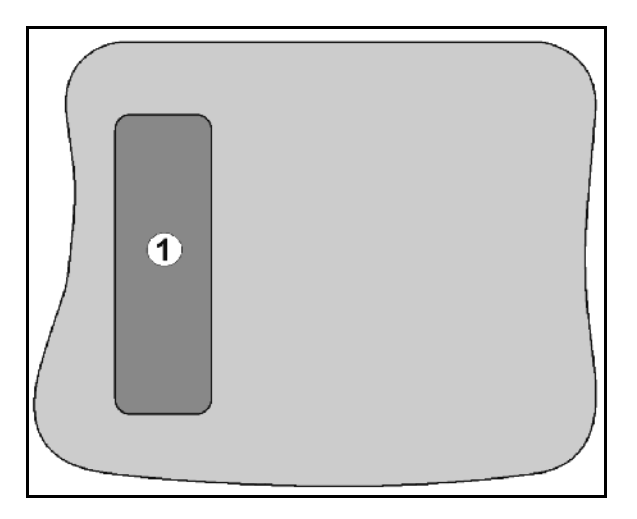

#### **Fig. 9**

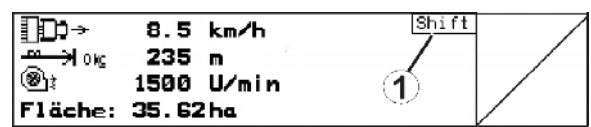

#### **Fig. 10**

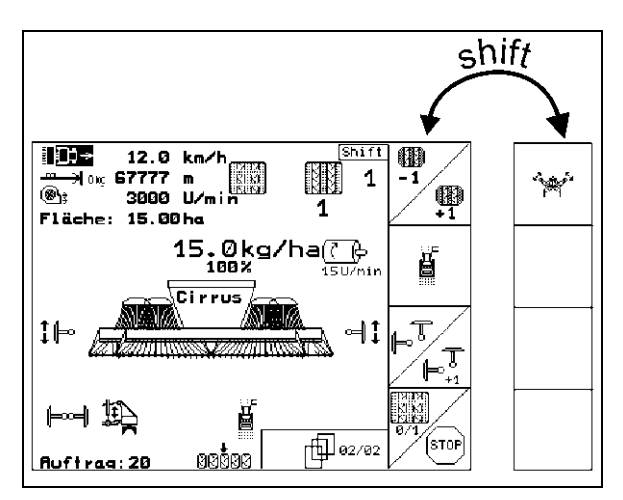

<span id="page-13-3"></span>**Fig. 11** 

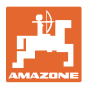

#### <span id="page-14-0"></span>**4.2 Inntasting på AMATRON+**

For betjening av AMATRON<sup>+</sup> vises funksjonsfeltene i denne bruksanvisningen for å markere at tasten som svarer til funksjonsfeltet, skal trykkes inn.

#### **Eksempel:**

Funksjonsfelt

#### **Beskrivelse i bruksanvisningen:**

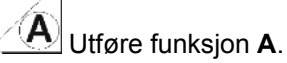

#### **Handling:**

<span id="page-14-2"></span>Brukeren aktiverer tasten som er tilordnet funksjonsfeltet [\(Fig. 12/](#page-14-2)1) for å utføre funksjonen **A**.

#### <span id="page-14-1"></span>**4.3 Legge inn bokstaver og tall**

Hvis det trengs inntasting av bokstaver eller tall på AMATRON<sup>+</sup>, vises inntastingsmenyen (Fig. [13](#page-14-3)).

I nedre del av displayet vises et valgfelt [\(Fig.](#page-14-3)  [13](#page-14-3)/1) med bokstaver, tall og piler som brukes til å bygge opp inntastingslinjen ([Fig. 13](#page-14-3)/2) (tekst eller siffer).

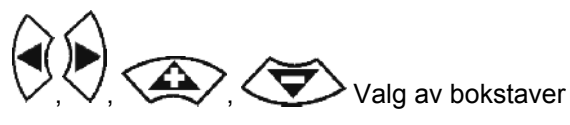

eller sifre i valgfeltet ([Fig. 13](#page-14-3)/3).

- <span id="page-14-3"></span> Bruke valget [\(Fig. 13/](#page-14-3)3).
- $\mathbb{C}\equiv$  Slette inntastingslinjen.
- $A \leftrightarrow a$ Bytte mellom store/små bokstaver.
- Når inntastingslinjen er ferdig, bekrefter du den.

Pilene  $\leftrightarrow$  i valgfeltet ([Fig. 13](#page-14-3)/4) gjør det mulig å flytte rundt i tekstlinjen.

Pilen  $\leftrightarrow$  i valgfeltet [\(Fig. 13/](#page-14-3)4) sletter siste inntasting.

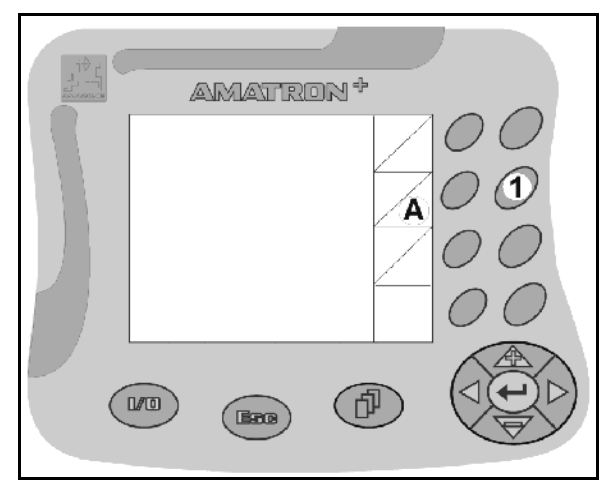

**Fig. 12** 

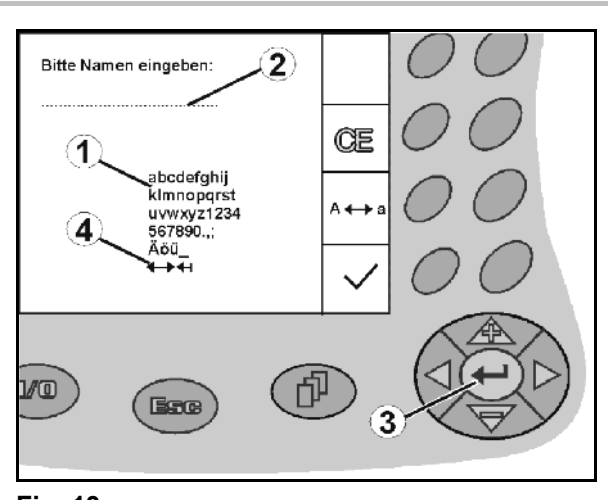

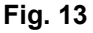

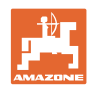

#### **4.3.1 Velge alternativer**

<span id="page-15-0"></span>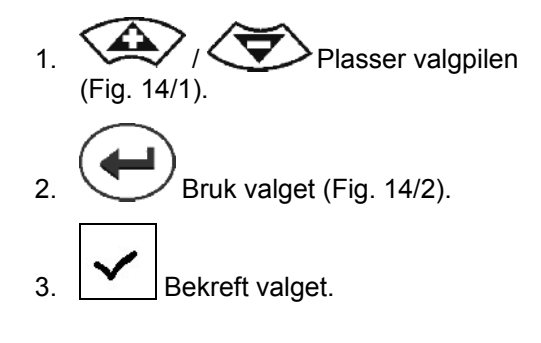

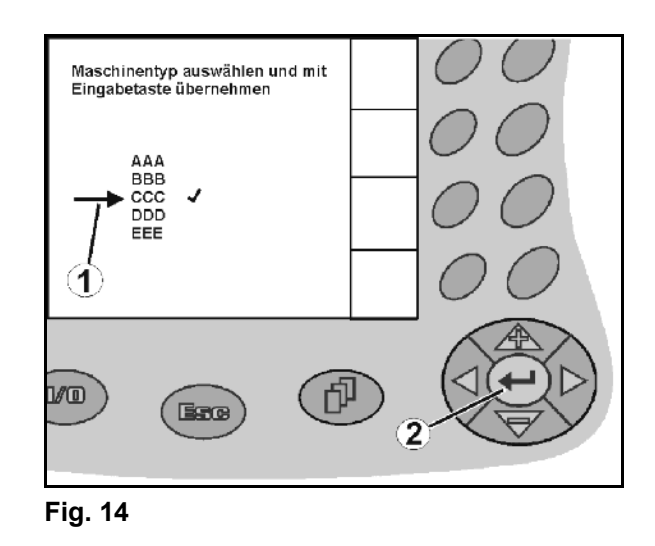

#### <span id="page-15-3"></span><span id="page-15-1"></span>**4.3.2 Slå funksjon av/på**

Inn-/utkobling av funksjoner:

- Trykk på funksjonstasten [\(Fig. 15/](#page-15-4)2) en gang.
- $\rightarrow$  Funksjon på ([Fig. 15](#page-15-4)/1).
- Trykk en gang til på funksjonstasten
- $\rightarrow$  Funksjon **av**.

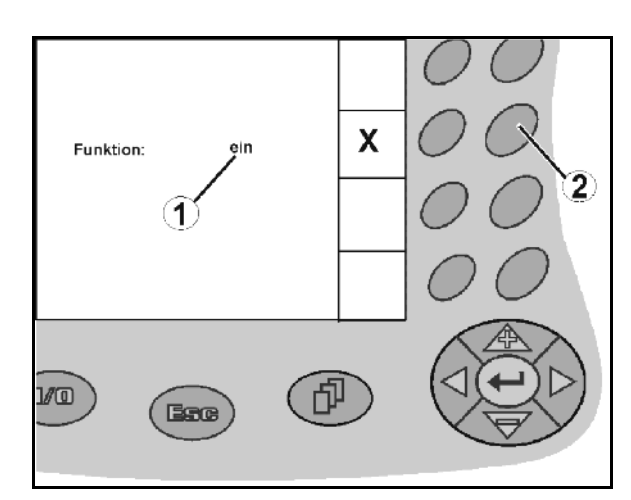

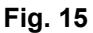

#### <span id="page-15-4"></span><span id="page-15-2"></span>**4.4 Programvareversjon**

Denne bruksanvisningen gjelder for følgende programvareversjoner:

Maskin:

Terminal:

MHX-utførelse: 6.01.02 IOP- utførelse: 8.0.2

BIN- utførelse: 3.22.0

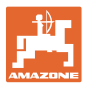

#### **4.5 Hierarki for** AMATRON+

<span id="page-16-0"></span>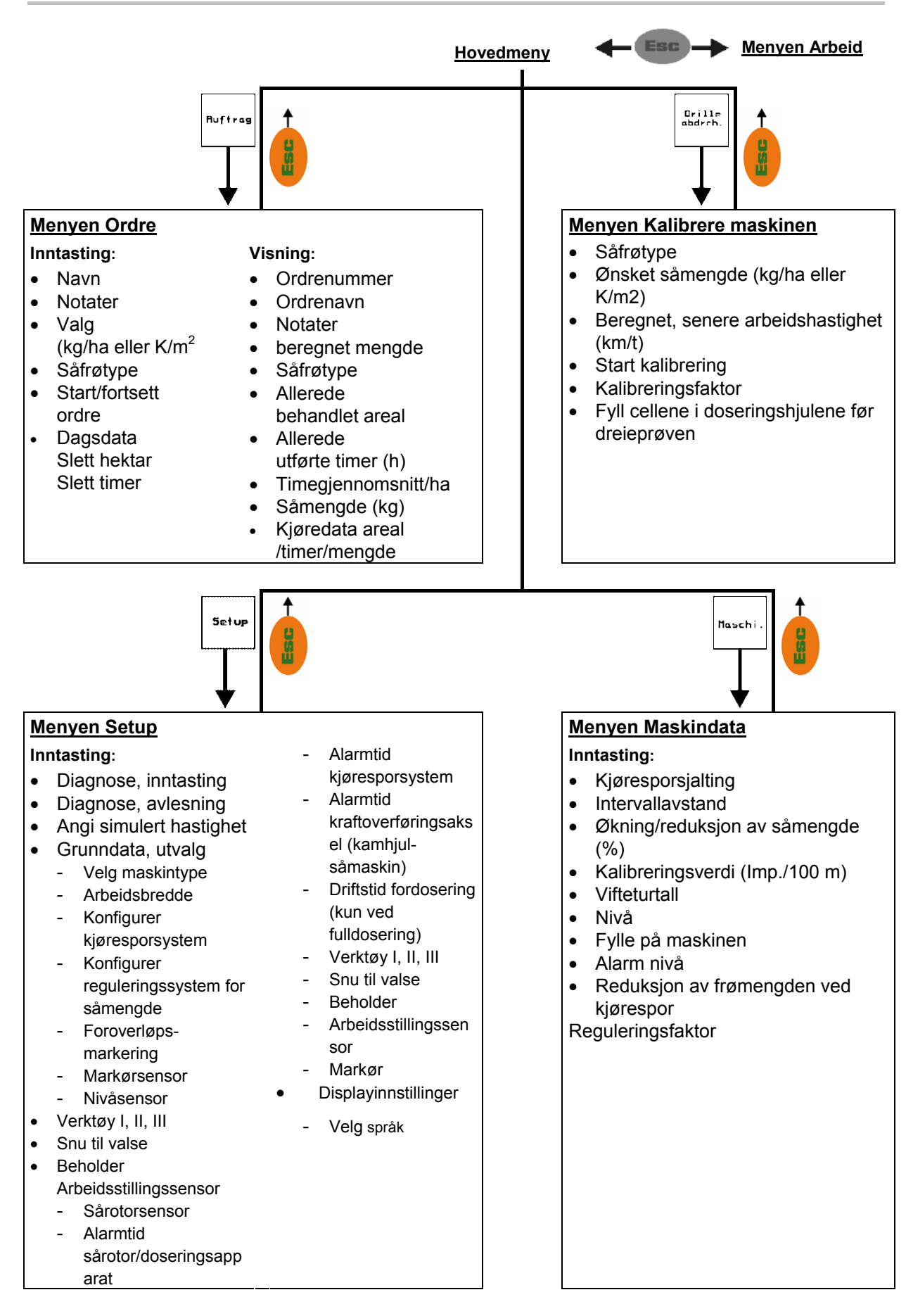

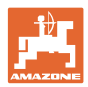

# <span id="page-17-0"></span>**5 Igangsetting**

#### <span id="page-17-1"></span>**5.1 Startskjermbilde**

Etter at AMATRON<sup>+</sup> er slått på, når maskincomputeren er koblet til, vises startmenyen som viser terminalprogramvareversjonsnummeret. Etter ca. 2 sek .<br>viser AMATRON<sup>+</sup> automatisk hovedmenyen.

Hvis det etter innkobling av AMATRON<sup>+</sup> skal lastes data fra datamaskinen, for eksempel ved

- bruk av ny datamaskin,
- bruk av en ny terminal,
- etter nullstilling av terminalen,

vises dette på startskjermbildet.

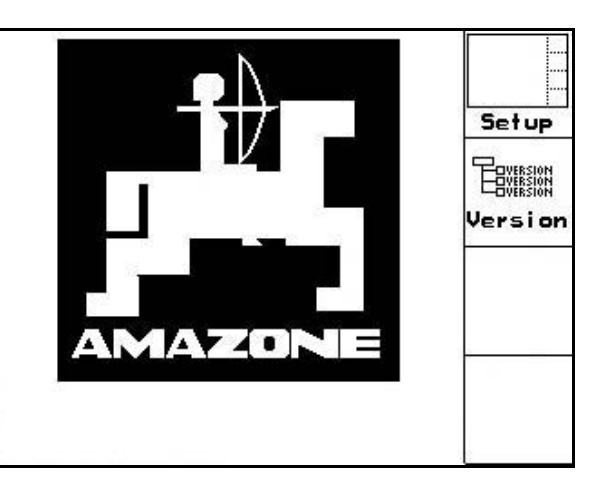

**Fig. 16**

#### <span id="page-17-2"></span>**5.2 Hovedmeny**

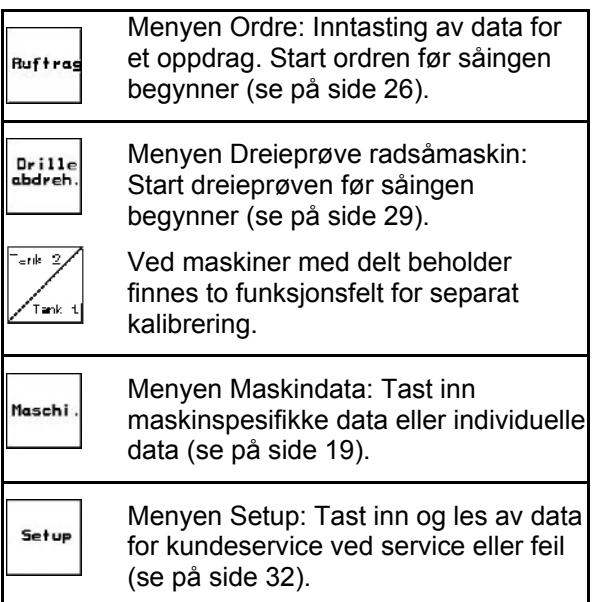

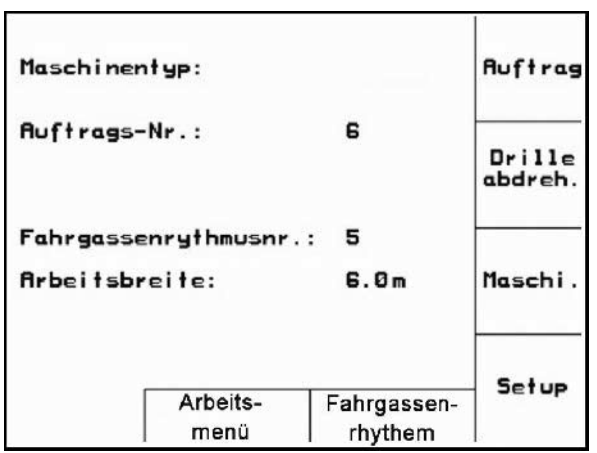

**Fig. 17** 

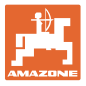

#### **5.3 Angi maskindata**

<span id="page-18-0"></span>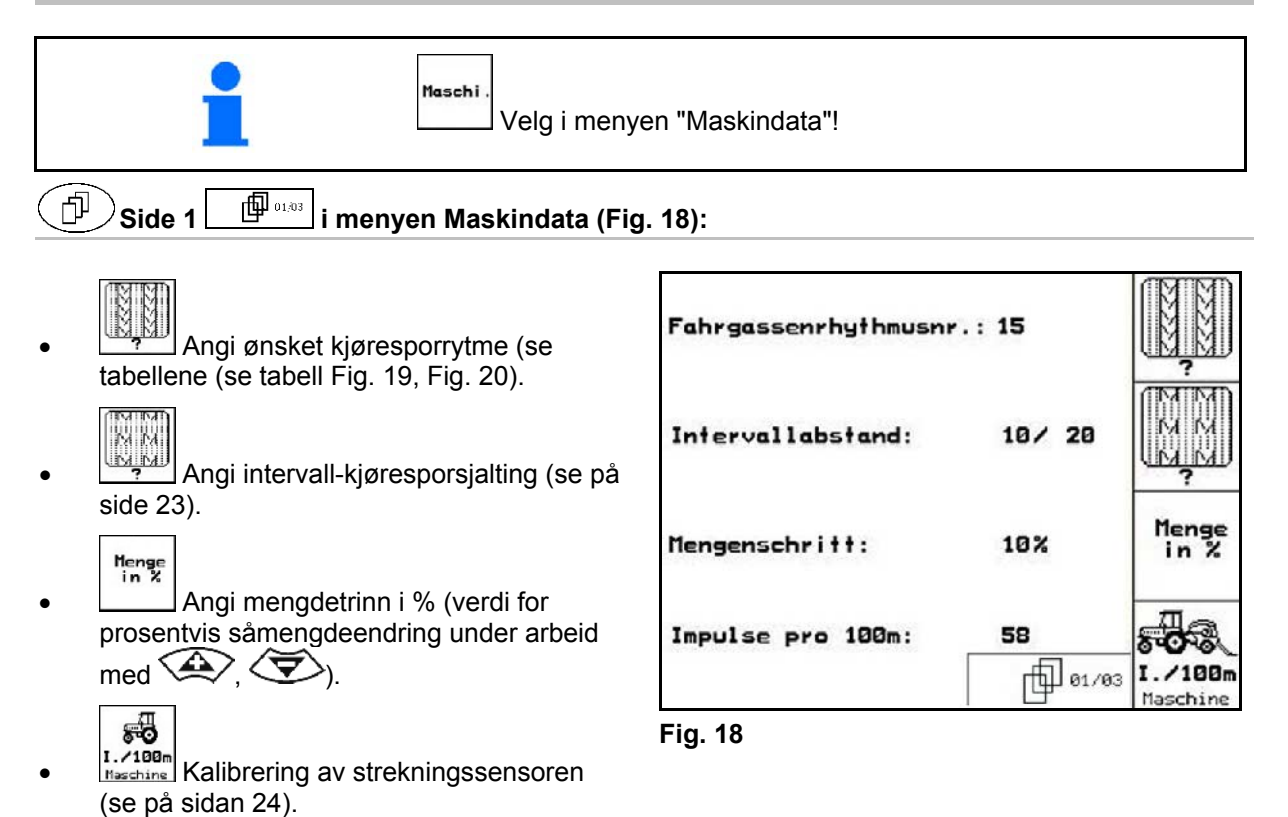

#### <span id="page-18-3"></span><span id="page-18-1"></span>**Kjøresporrytme**

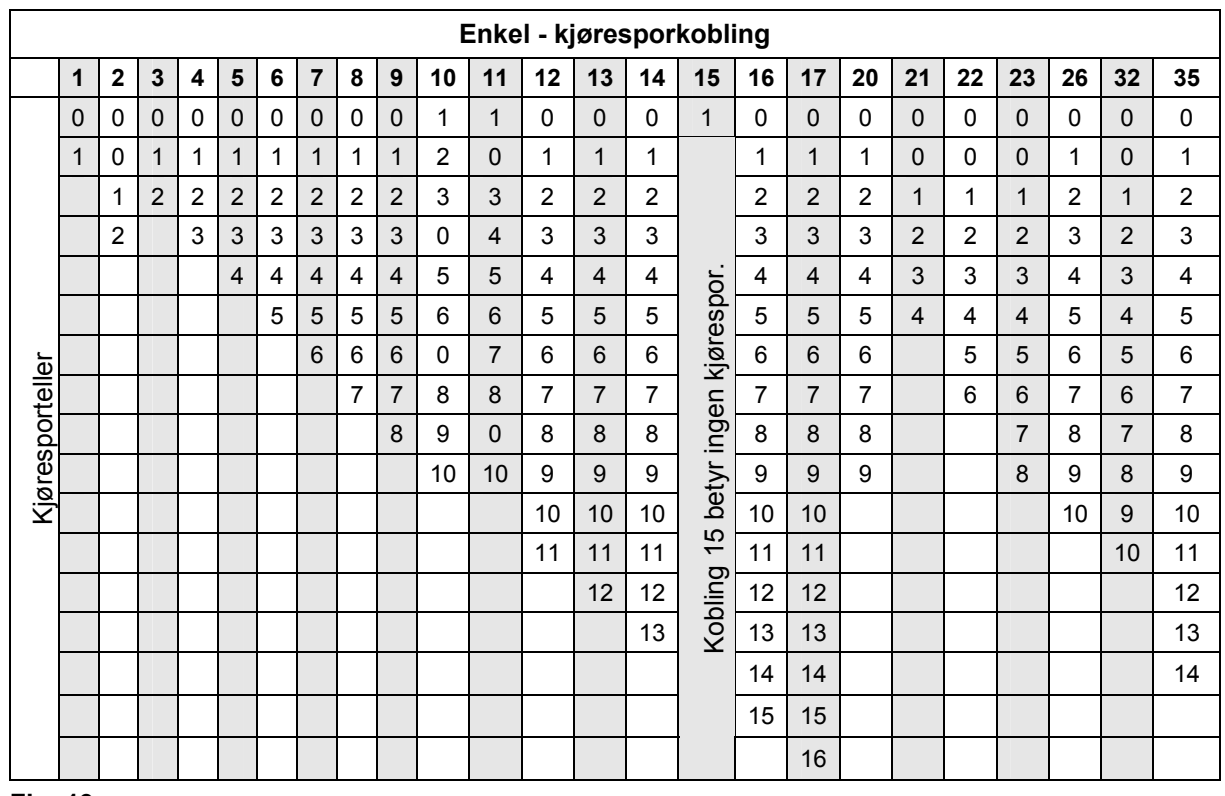

<span id="page-18-2"></span>**Fig. 19** 

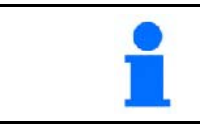

Opprettelse av dobbelte kjørespor er **ikke** mulig for Cayena!

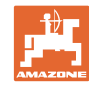

#### **Igangsetting**

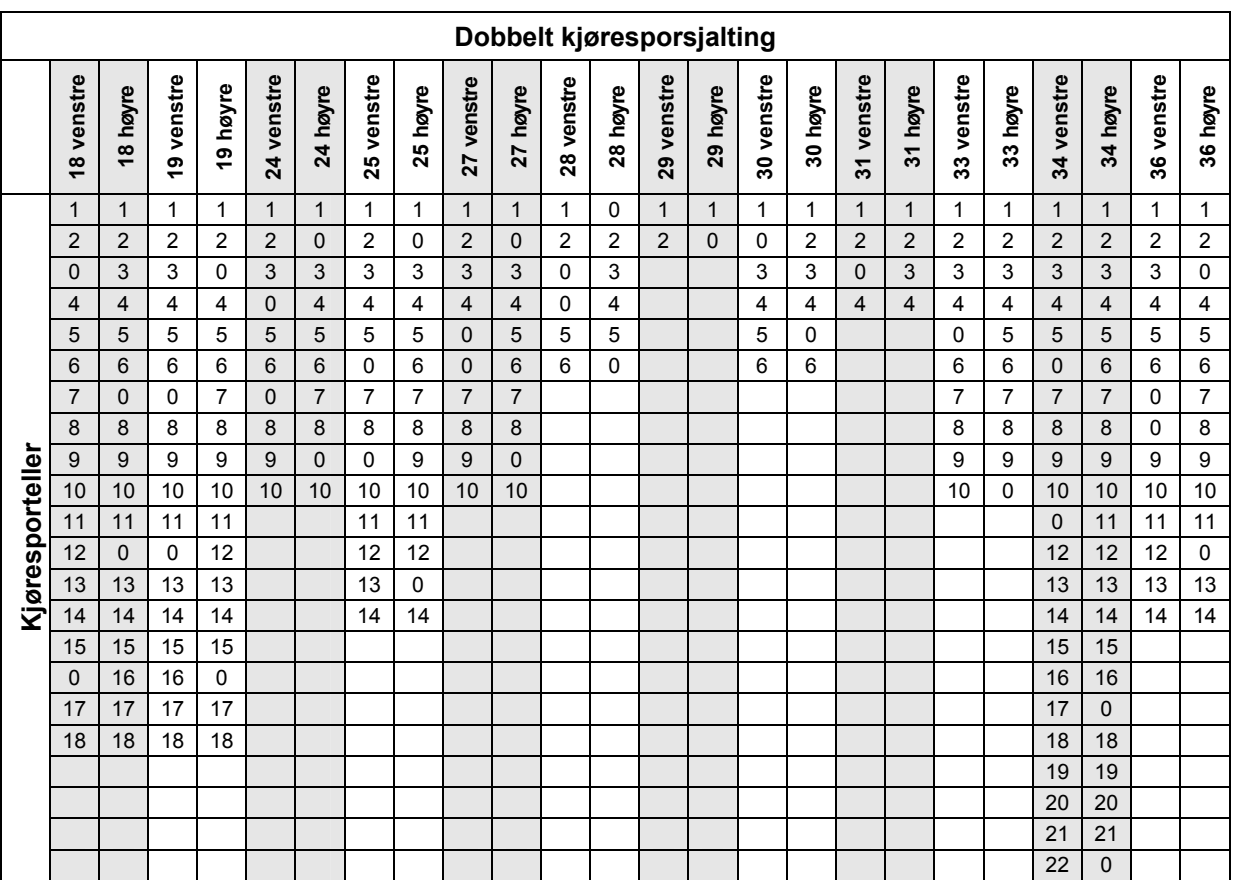

<span id="page-19-0"></span>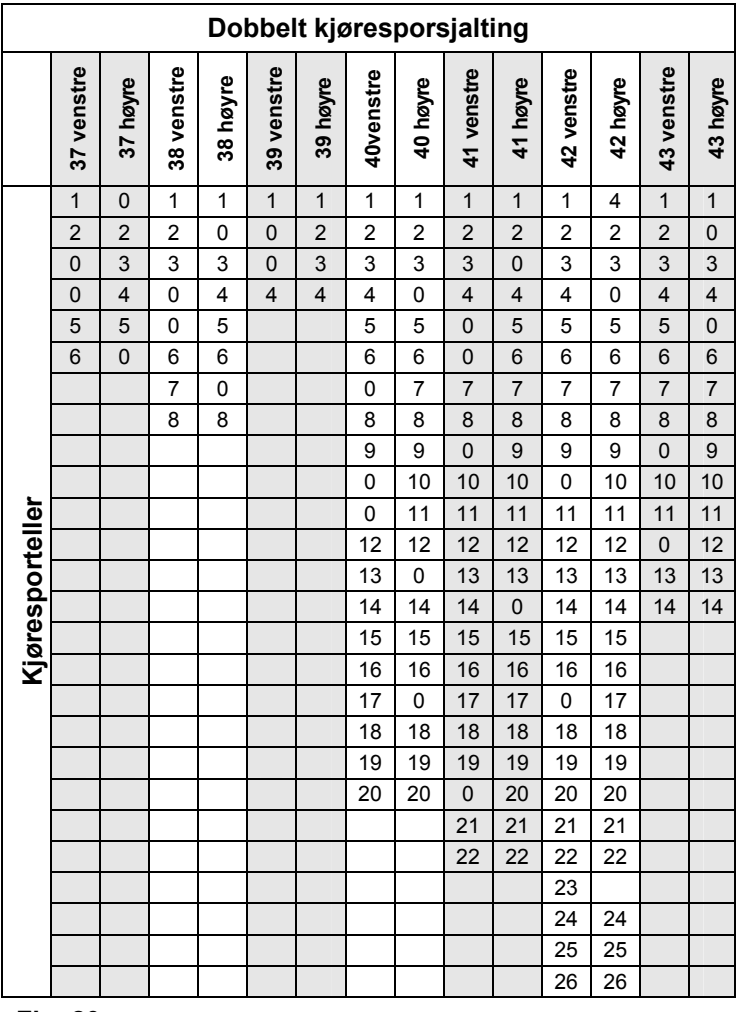

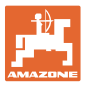

# $\mathcal{S}$ ide 2  $\boxed{\phantom{0}\phantom{\Big|}}$  <sup>[ $\overline{\phantom{0}\phantom{0}}^{0\,2\,0\,3} }$  i menyen Maskindata [\(Fig. 21](#page-20-0))</sup>

- rog.  $@_{\pm}$  Bruk det aktuelle vifteturtallet (o/min) under drift som standard
- <u>ြ</u><br><u>Pad</u> Skriv inn vifteturtallet (o/min) som skal overholdes.

**ks** Angi gjeldende nivå (kg) i beholderen.

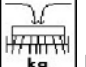

- I<del>NTINTI</del><br>Like Inntasting av etterfylt mengde (kg).
- <span id="page-20-0"></span> $\sqrt{7}$ **Ruarn** Inntasting av restmengdeverdi (kg) for når nivåalarmen skal utløses.
- AMATRON<sup>+</sup> utløser en alarm når
	- den teoretisk beregnede restmengden er nådd eller
	- nivåsensoren (ekstrautstyr) ikke lenger er dekket med sågods

$$
\textcircled{1}
$$
Side 3

- Inntasting av såmengdereduksjon (i %) ved opprettelse av kjørespor (se side 22) Bare nødvendig på maskiner uten sågodsretur til beholderen).
- 
- <u>III</u> Inntasting av reguleringsfaktor for doseringsmotorene.

Standardverdi 1

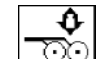

<span id="page-20-1"></span> Inntasting av større frømengde ved økt labbtrykk **Fig. 22** 

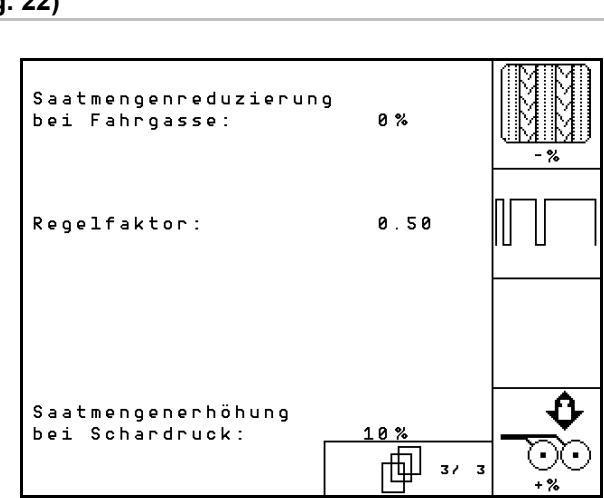

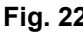

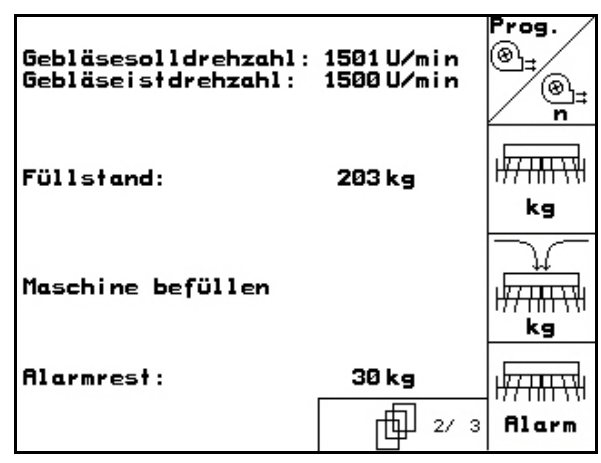

**Fig. 21** 

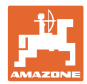

#### <span id="page-21-0"></span>**5.3.1 Tabell for reduksjon av frømengden ved opprettelse av kjørespor**

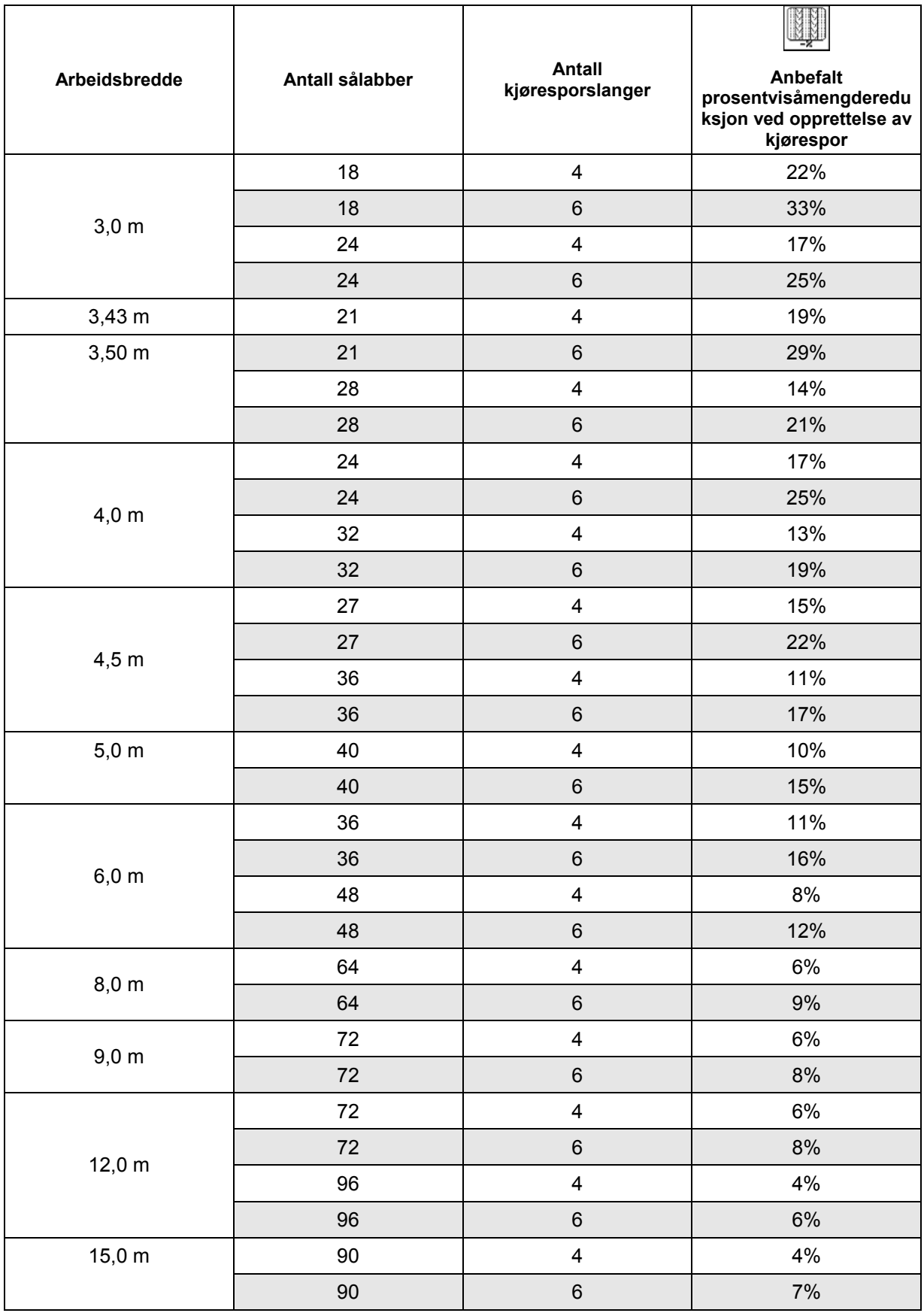

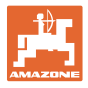

# <span id="page-22-0"></span>**5.3.2 Inntasting Intervall-kjørsporsjalting (maskindata )**

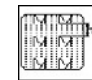

 $\bullet$   $\blacksquare$  Inntasting av sådd strekning (m) med innkoblet intervall-kjøresporsjalting.

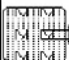

**INDER**<br>Inntasting av usådd strekning (m) med innkoblet intervall-kjøresporsjalting.

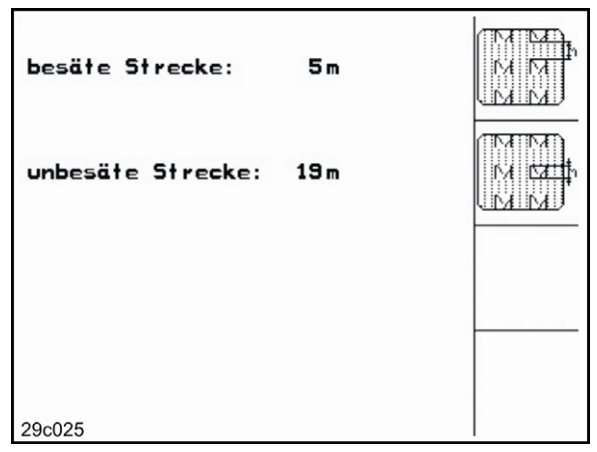

**Fig. 23** 

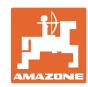

# <span id="page-23-0"></span>**5.3.3** Kalibrer strekningssensor (maskindata  $\boxed{\Box^{(1)}\phantom{\Box}}^{0.03}$

Ved justering av såmengde og registrering av behandlet areal samt beregning av kjørehastighet trenger **AMATRON**<sup>+</sup> impulsene fra såmaskinens drivhjul over en målestrekning på 100 m.

Verdien imp./100m er antallet impulser som **AMATRON**<sup>+</sup> mottar fra såmaskinens drivhjul under målekjøringen.

Slik beregnes verdien imp./100m:

- Før første gangs bruk
- ved andre jordtyper (sluring)
- ved avvik mellom sågodsmengden som ble registrert ved dreieprøven og sågodsmengden som spres på jordet
- ved avvik mellom vist og faktisk behandlet areal

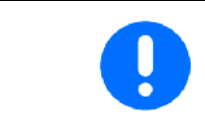

Kalibreringsverdien imp./100m skal ikke være lavere enn 250 sein, ellers fungerer ikke **AMATRON<sup>+</sup>** forskrifsmessig.

For inntasting av imp./100m finnes det 2 muligheter:

- Verdien er kjent og angis manuelt på AMATRON<sup>+</sup>.
	- Start
- Verdien er ukjent og registreres ved å kjøre en målestrekning på 100 m.

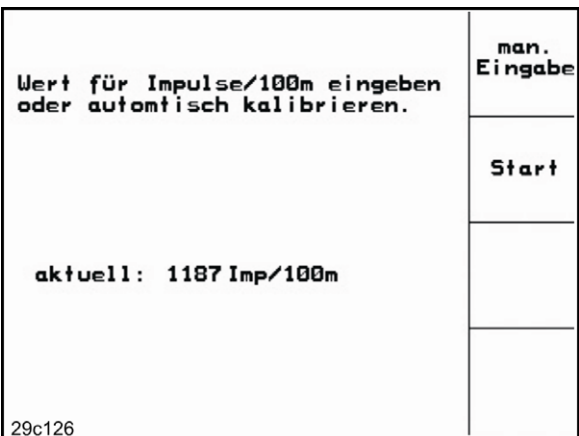

**Fig. 24** 

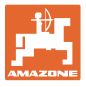

Beregne kalibreringsverdi ved kjøring over en målestrekning:

 Mål opp en målestrekning på nøyaktig 100 meter. Merk målestrekningens begynnelse og slutt [\(Fig. 25\)](#page-24-0).

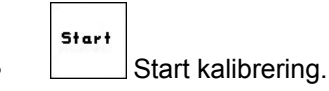

- <span id="page-24-0"></span> Målestrekningen må kjøres nøyaktig fra start- til sluttpunkt (ved start stilles telleverket på 0). På displayet vises hele tiden de registrerte impulsene.
- Stopp etter 100 m. På displayet vises antallet registrerte impulser.
- ∢ Ta i bruk verdien imp./100m.
- **Esse)**<br>Forkaste verdien imp./100m.

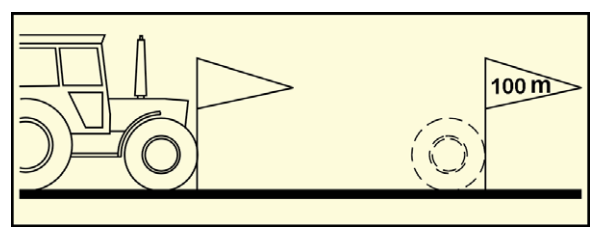

**Fig. 25** 

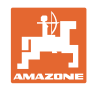

#### **5.4 Opprette ordre**

<span id="page-25-1"></span><span id="page-25-0"></span>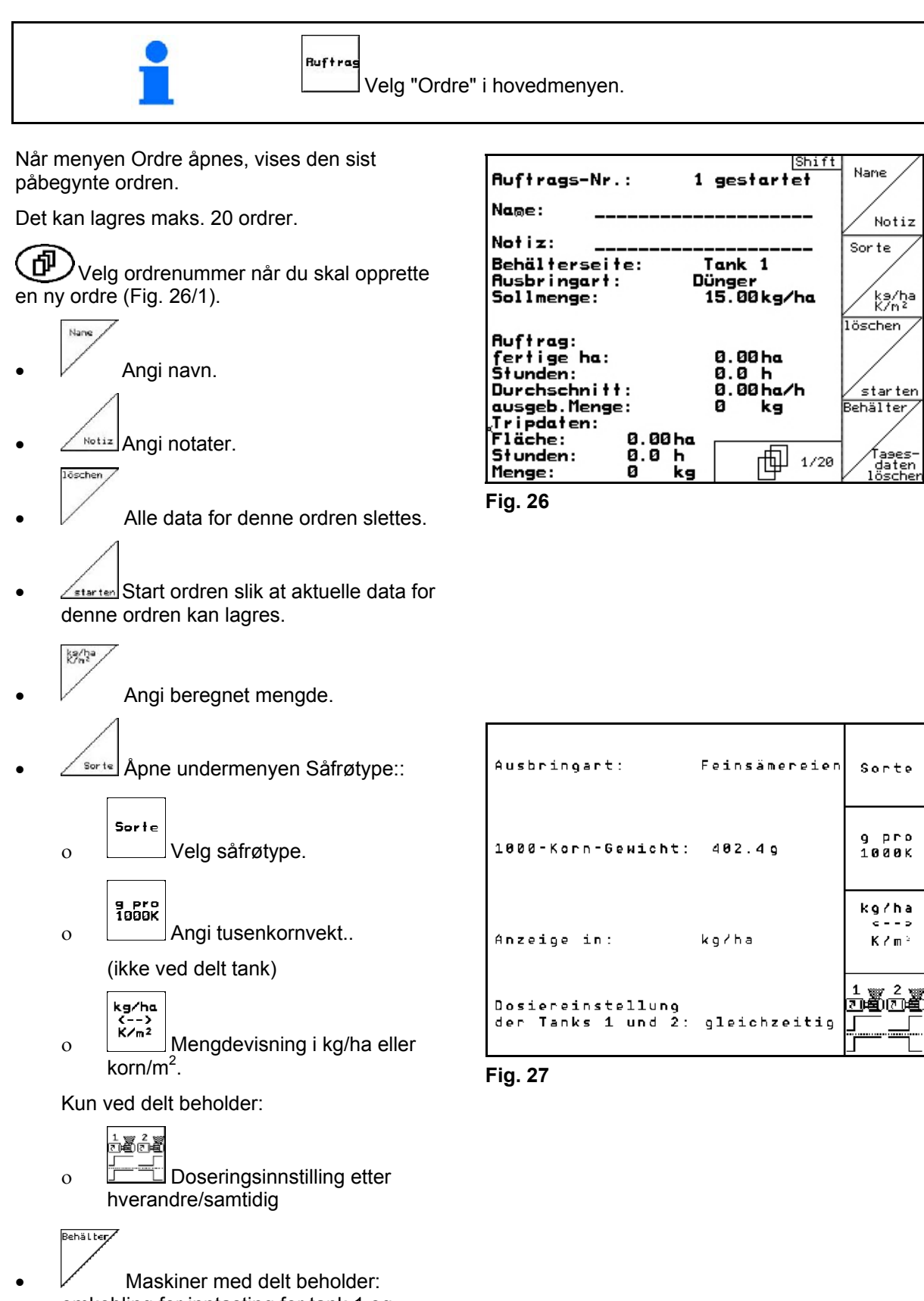

omkobling for inntasting for tank 1 og tank 2.

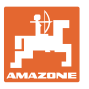

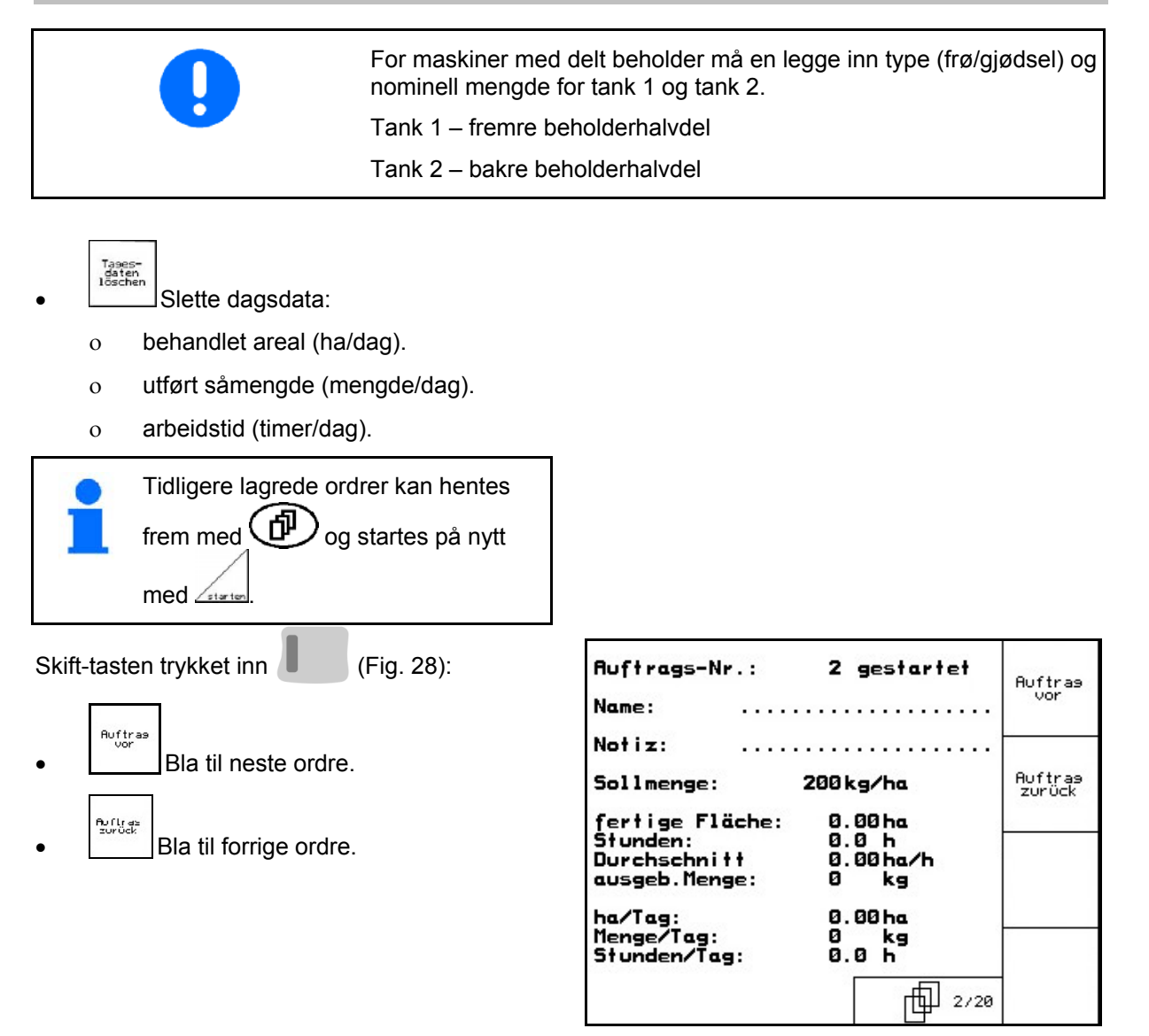

<span id="page-26-0"></span>**Fig. 28** 

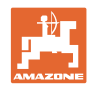

#### <span id="page-27-0"></span>**5.4.1 Ekstern ordre**

Via en PDA-datamaskin kan en ekstern ordre lastes over til **AMATRON**<sup>+</sup> og startes.

Denne ordren har alltid ordrenr. 21.

Dataoverføringen skjer via det serielle grensesnittet.

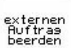

- Avslutt ekstern ordre (Dataene i den eksterne ordren slettes).
- $\rightarrow$  Send først dataene til PDA.

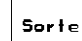

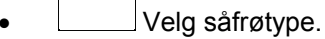

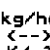

 $K_{\text{max}}$ <br> $K_{\text{max}}$ <br> $K_{\text{max}}$  Mengdevisning i kg/ha eller korn/m<sup>2</sup>

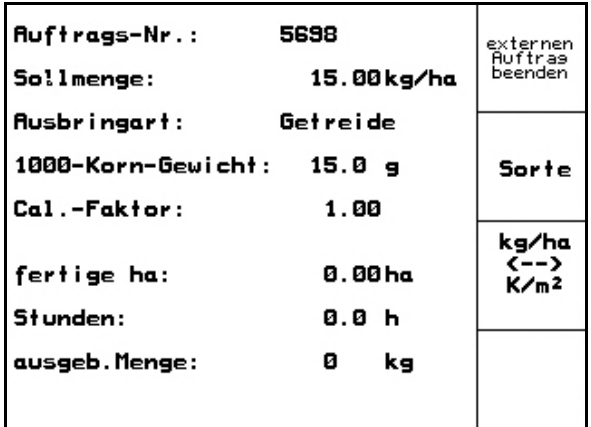

**Fig. 29** 

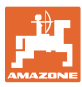

Sor te

#### <span id="page-28-0"></span>**5.5 Dreieprøve**

Med dreieprøven blir det testet om det ved senere såing blir spredd en ønsket såmengde.

Dreieprøven skal alltid utføres

- ved skifte av såfrøtype,
- når samme sågodstype beholdes, men kornstørrelse, kornform, spesifikk vekt og forskjellig beising er annerledes,
- ved bytte av doseringsvalse,
- ved avvik mellom dreieprøve og faktisk såmengde.

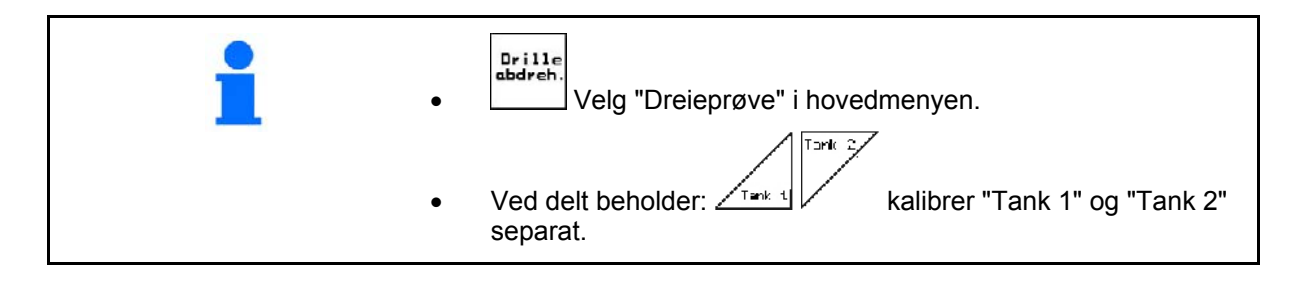

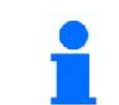

Alle inntastinger i menyen Kalibrering kan også tastes inn i menyen Ordre (se [på side](#page-25-0) 26).

 1. Klargjør dreieprøven slik det fremgår av instruksjonsheftet for såmaskinen!

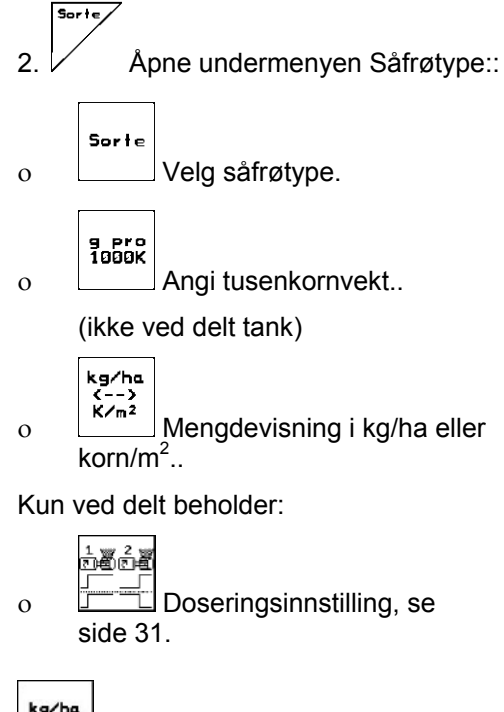

Sollmenge eingeben -vorgesehene Geschwindigkeit ka/ha<br>K/n\* eingeben -Abdrehen starten<br>-abgedrehte Menge in kg  $km/h$ eingeben **Abdreh** aktuell eingestellt:<br>Arbeitsbreite: starte .<br>15.00kg∕ha Sollmenge: vorg.Geschw.:<br>Abdrehfaktor: 12 km/h  $Cat.$  $1.93$ Fac. 包 SPI

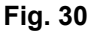

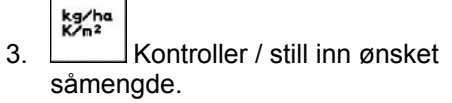

#### **Igangsetting**

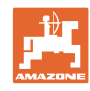

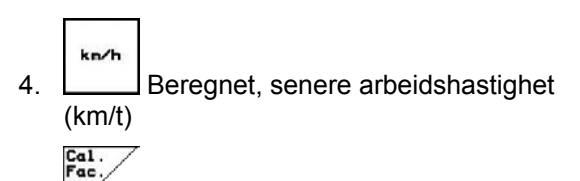

- 5.  $\sqrt{ }$  Still inn dreiefaktoren før første gangs dreiing til 1.00 eller en erfaringsverdi.
- 6. Kontroller om det er montert riktig doseringsvalse (grov, middels, fin)..

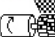

- 7.  $\left\lfloor \frac{x}{2} \right\rfloor$  Fyll cellene i doseringsvaslen med fordosering. Driftstiden kan justeres (se Seite 47).
- 8. Tøm samlebeholderen/-ne..

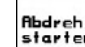

- 9. **Start dreieprøven.**
- $\rightarrow$  Elektromotoren doserer dreiemengden i oppsamlingsbeholderen inntil du hører signaltonen.

$$
\Gamma_{\rm b} \left( \bigoplus
$$

- $10.$   $\bigoplus$  Avslutt dreiingen.
- 11. Vei såfrømengden i oppsamlingsbeholderen/-ne (ta hensyn til beholdervekten) og angi vekten (kg) på terminalen.

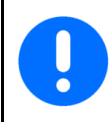

Den innsatte vekten må veies nøyaktig. Unøyaktigheter kan føre til avvik i den faktisk utførte såmengden!

AMATRON<sup>+</sup> beregner og justerer nødvendig dreiefaktor på grunnlag av de angitte dataene fra dreieprøven og justerer elektromotoren til riktig turtall.

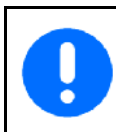

Gjenta dreieprosessen for kontroll av riktig innstilling.

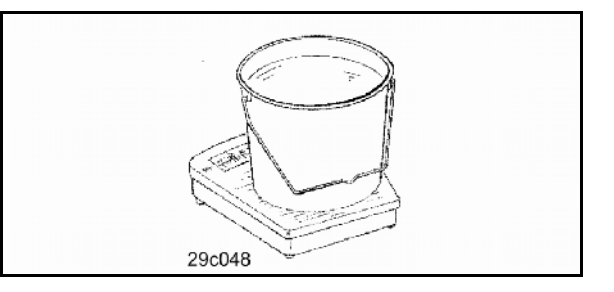

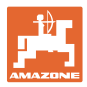

#### **5.5.1 Kalibreringstest ved delt beholder (alternativ)**

<span id="page-30-0"></span>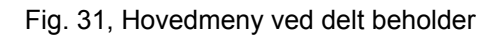

 $T_{\text{max}}$  1 Tank 1 – kalibrere fremre beholderhalvdel.

$$
\overline{\text{Tank } 2}
$$

 $\sqrt{ }$  Tank 2 – kalibrere bakre beholderhalvdel.

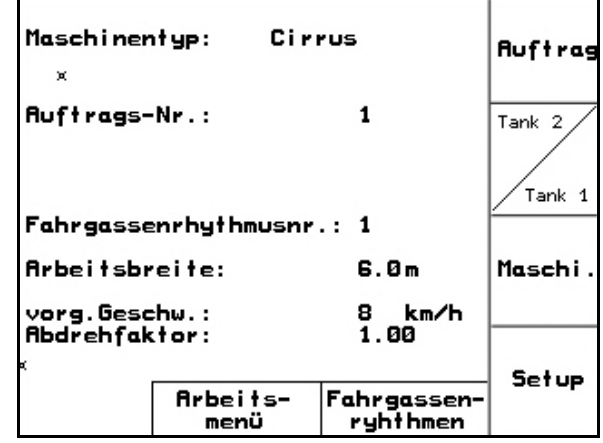

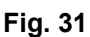

<span id="page-30-2"></span>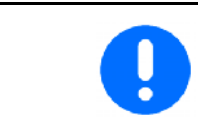

Gjennomfør kalibreringstesten etter hverandre på doseringsenheten for tank 1 og tank 2!

#### <span id="page-30-1"></span>**5.5.2 Doseringsinnstilling etter hverandre/samtidig**

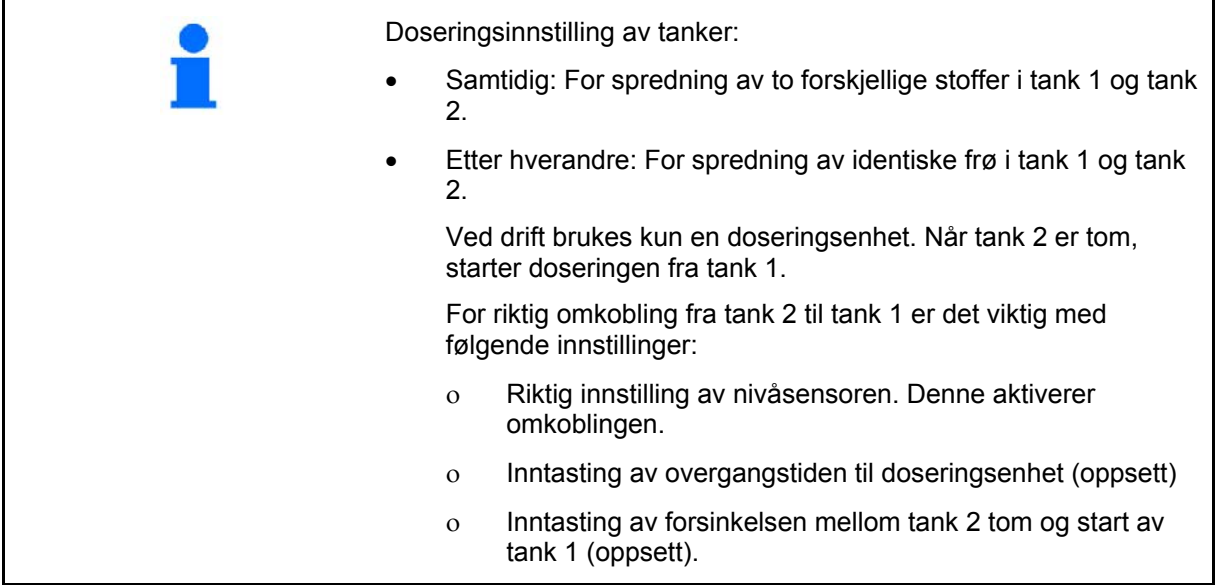

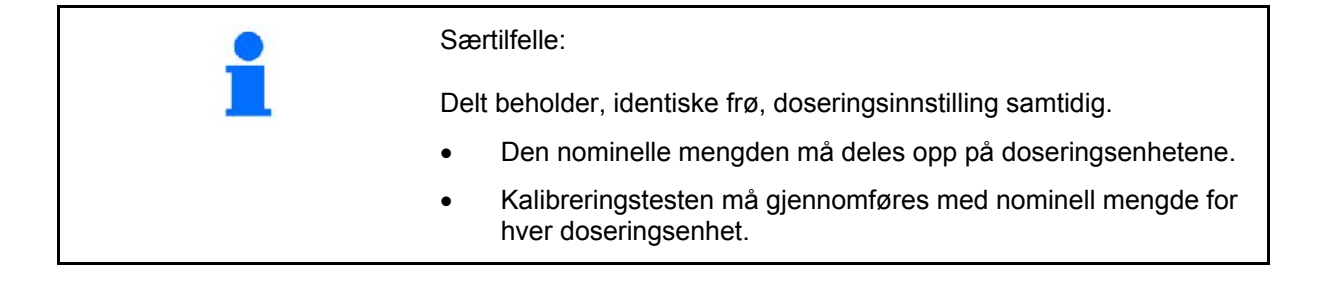

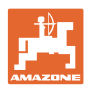

<span id="page-31-0"></span>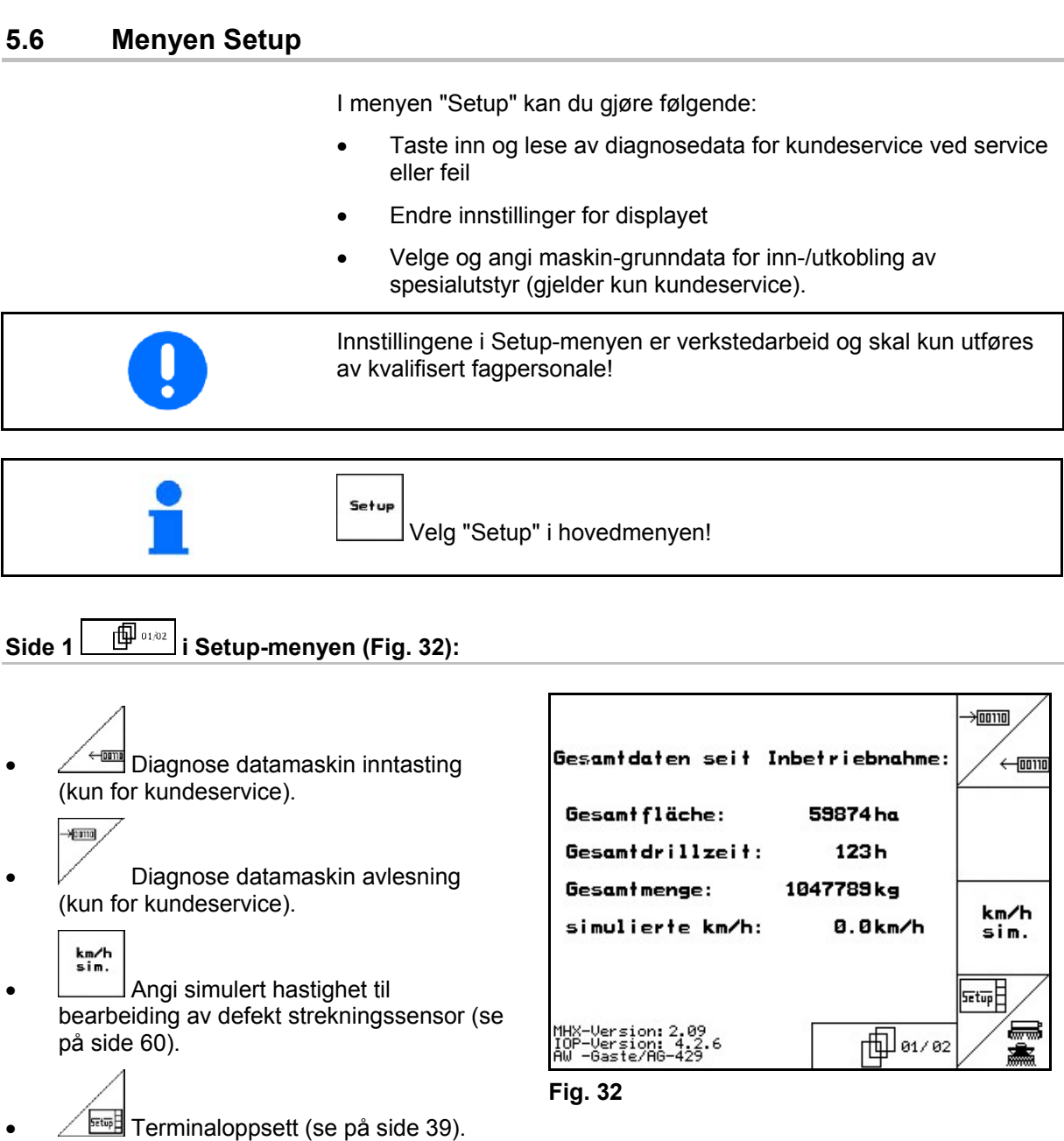

<span id="page-31-1"></span>**Angi grunndata.** 

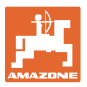

a <sub>maraman</sub>

<del>777MW.</del>

m

con

konfi

7

**Alar** 

<span id="page-32-0"></span>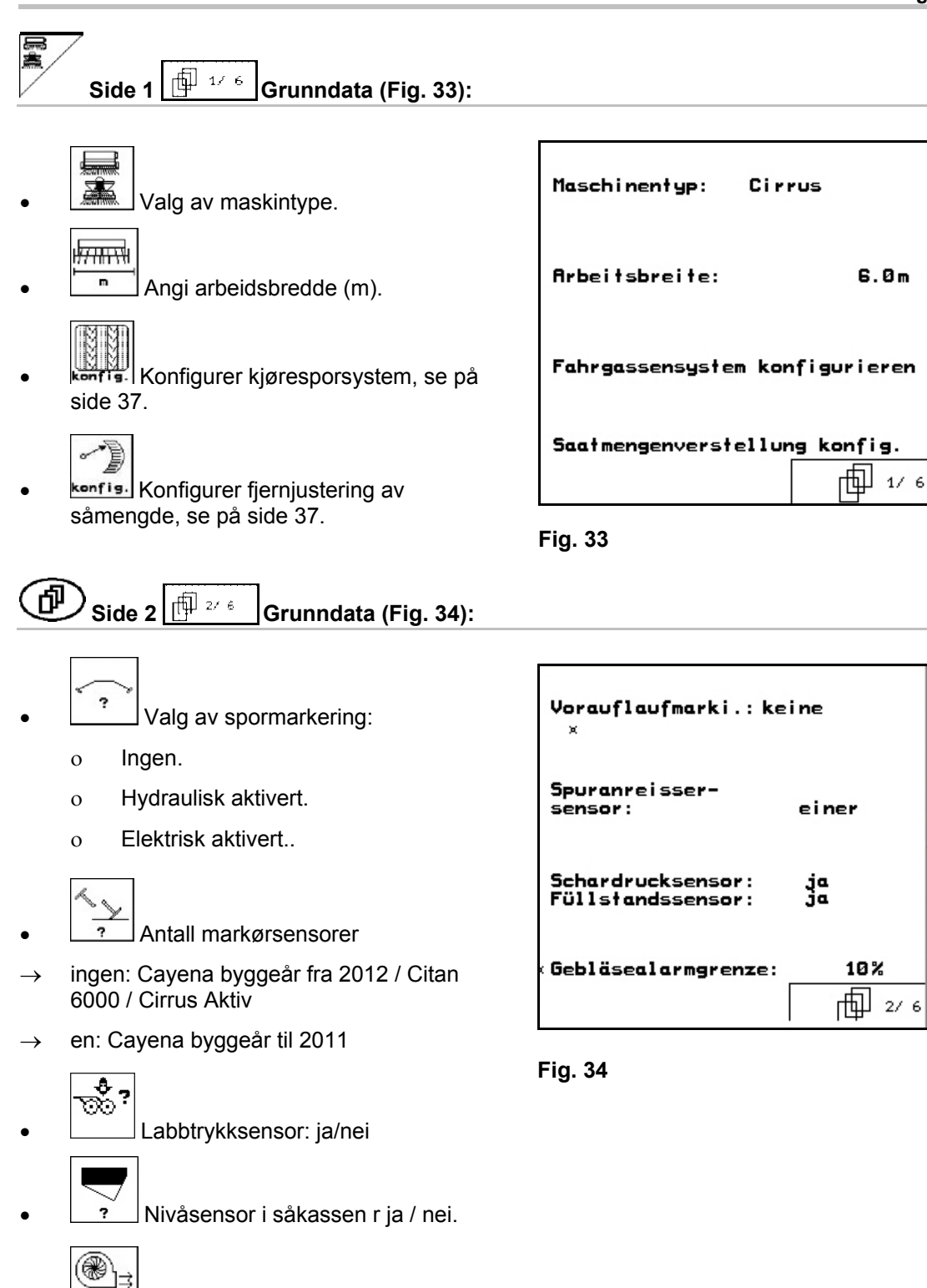

<span id="page-32-1"></span>Rlarm Utløsing av alarm ved avvik fra innstilt vifteturtall (i %).

#### **Igangsetting**

<span id="page-33-1"></span><span id="page-33-0"></span>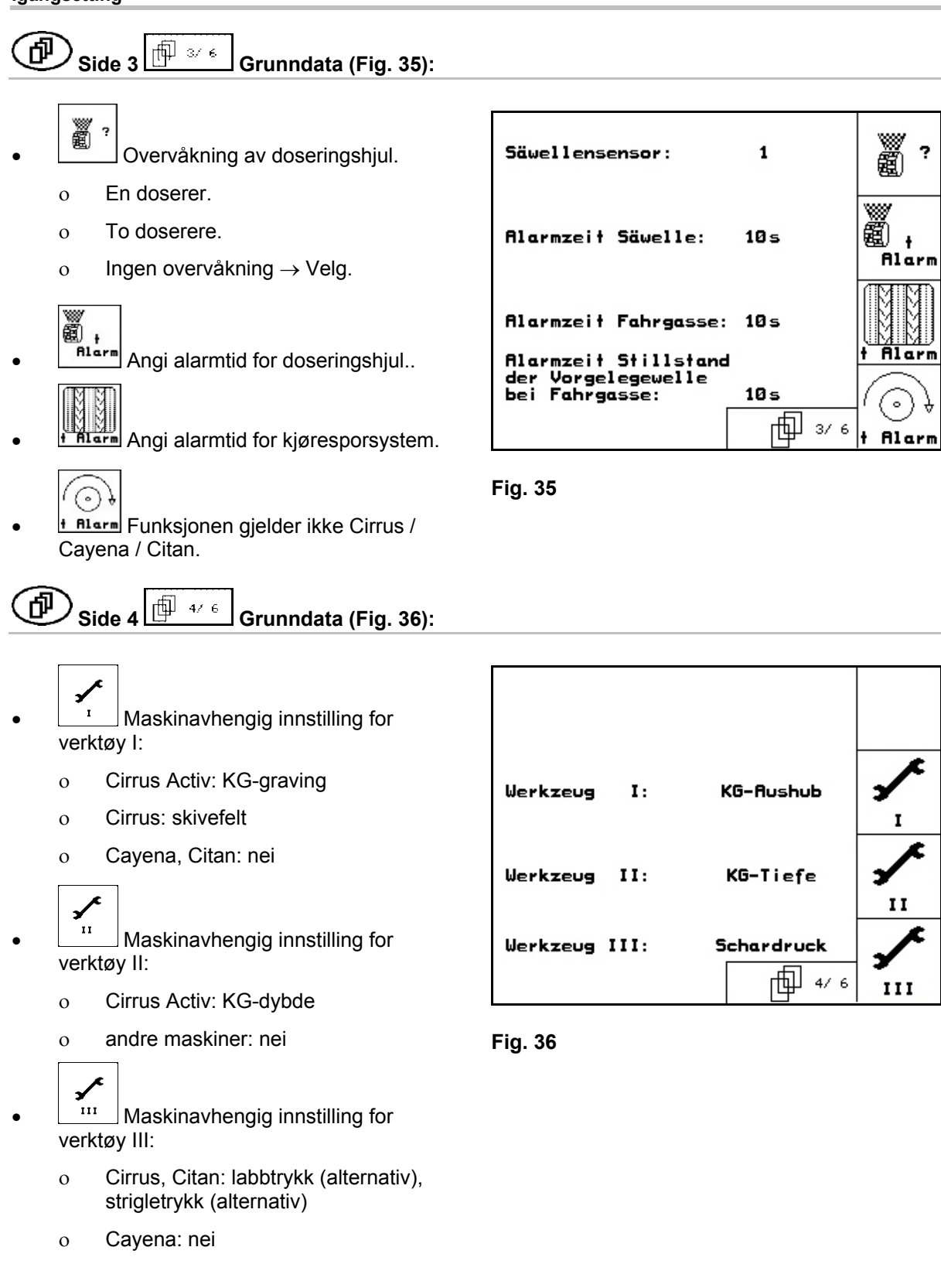

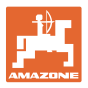

<span id="page-34-0"></span>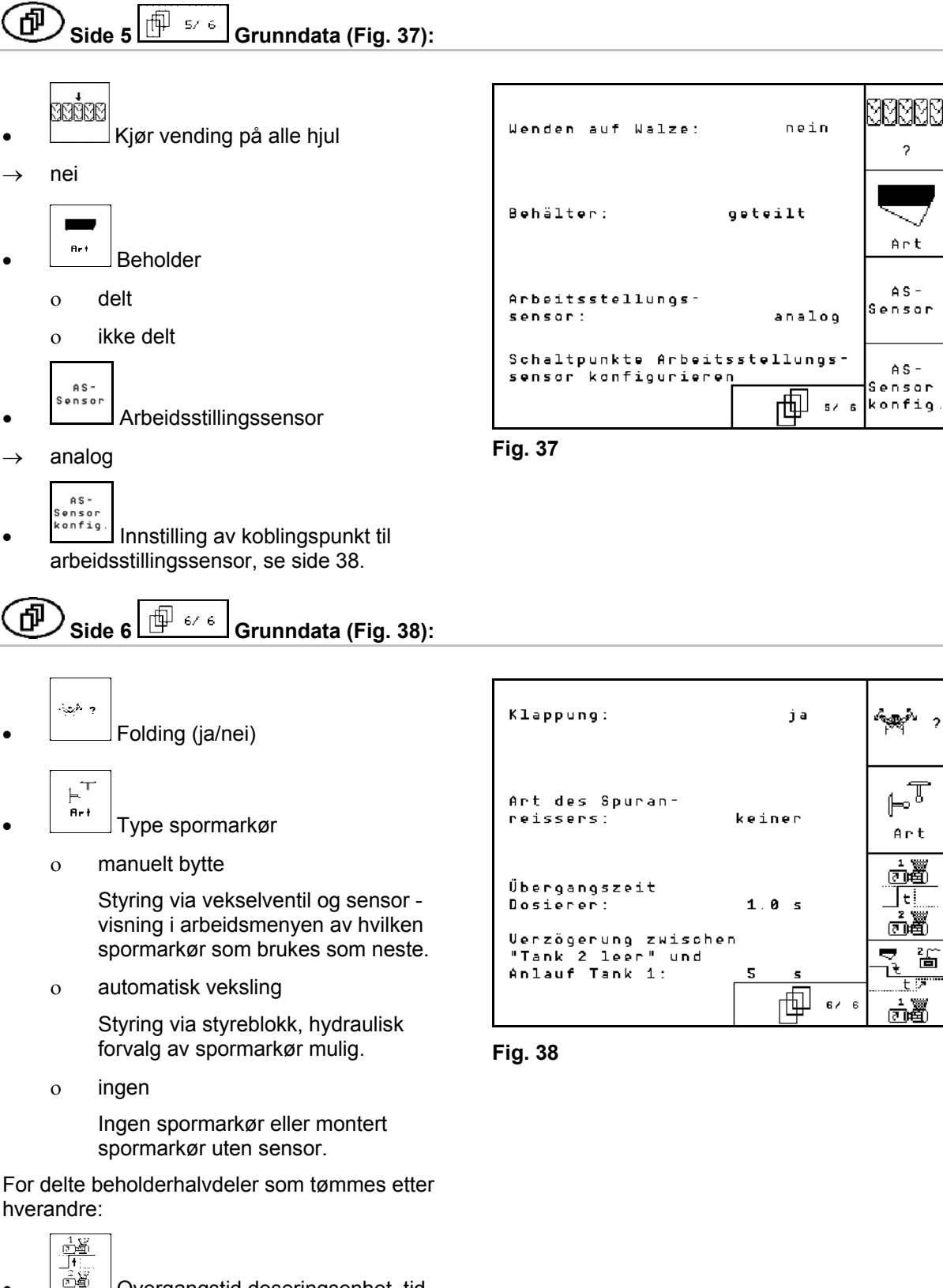

<span id="page-34-1"></span> Overgangstid doseringsenhet, tid mens begge doseringsenhetene brukes.

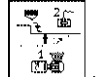

 $\frac{d\mathbb{Z}}{d\mathbb{Z}}$  Forsinkelse mellom tank 2 tom og start av tank 1.

h

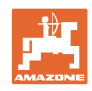

#### **Side 7 Grunndata [\(Fig. 38](#page-34-1)):**  何

Kun Cirrus aktivert:

- $_{\rm KG}$  $\frac{7_{\texttt{min}}}{7}$  Tast inn antall KG-turtallssensorer.
	- nei ingen sensor tilgjengelig
	- $\circ$  3/20  $\rightarrow$  KG6000 (3 sensorer/20 impulser per omdreining)
	- $o$  3/1  $\rightarrow$  KG6001 (3 sensorer/1 impuls per omdreining)

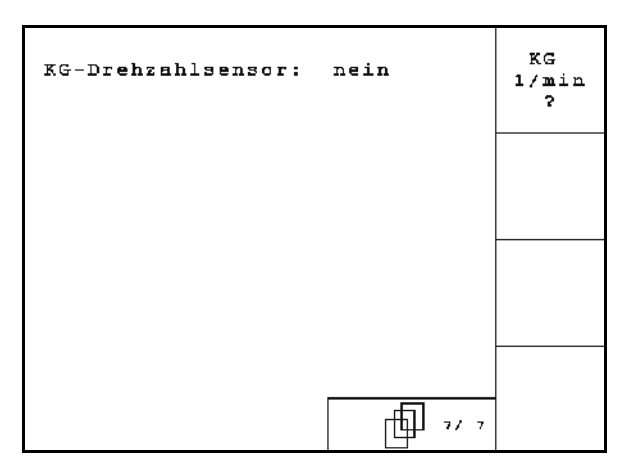

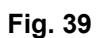

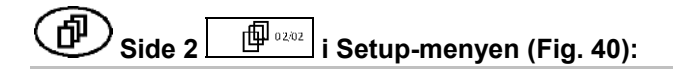

- RESET
- <span id="page-35-0"></span><sup>Taschinen-1</sup><br>Tilbakestill maskindata til fabrikkinnstilling. Alle angitte og aktuelle data, for eksempel ordrer, maskindata, kalibreringsverdier og oppsettsdata går tapt.

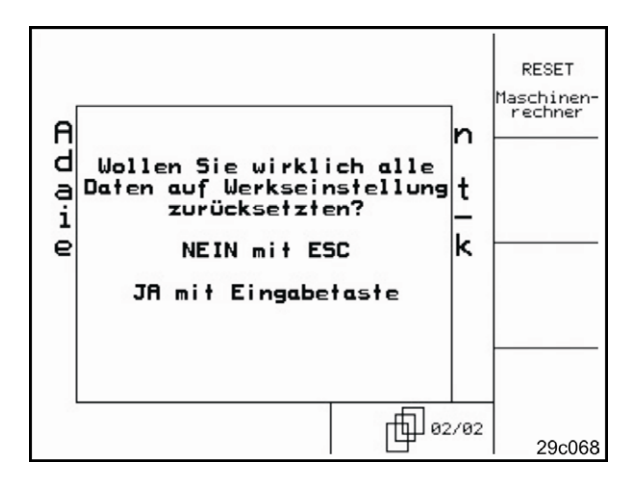

**Fig. 40** 

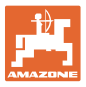

#### <span id="page-36-0"></span>**5.6.1 Konfigurer kjøresporsystem**

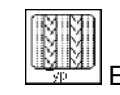

- Enkelt eller dobbelt kjørespor aktivert av en kjørespor-motor,
- aktivert av to kjørespor-motorer.
- 
- Tid etter heving frem til viderekobling av kjørespor.

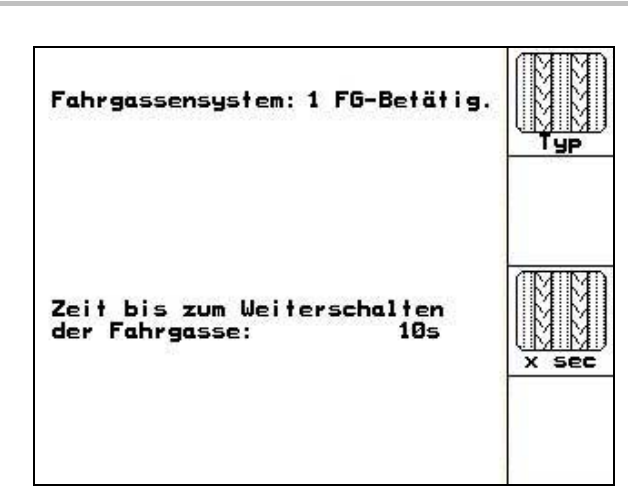

**Fig. 41** 

#### <span id="page-36-1"></span>**5.6.2 Konfigurer fjernjustering av såmengde**

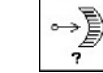

 $\overline{\mathcal{I}}$  Velg fjernjustering av såmengden:

 $\rightarrow$  elektrisk fulldosering

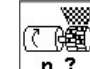

 $\frac{1}{n}$  Angi antall doserere.

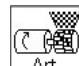

- Art Angi motoren konstruksjonsprinisipp.
	- skivemotor
	- Cirrus aktivert: langsgående motor

Følgende inntastinger brukes til å spre tilstrekkelig med frø, direkte etter svinging, ved bruk av maskinen:

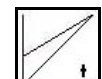

 $\begin{array}{ll}\n\bullet & \boxed{\boxed{\phantom{1}}}\n\end{array}$  Inntasting av faktisk tid fra maskinen tas i bruk til en har nådd innstilt hastighet.

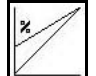

 Beregnet hastighet i % ved bruk av maskinen.

 Denne hastigheten må være større enn den reelle hastigheten.

Følgende inntasting brukes til å spre nok frø ved start fra stående posisjon.

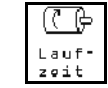

 $\frac{201t}{201t}$  Tast inn driftstiden for forhåndsdoseringen.

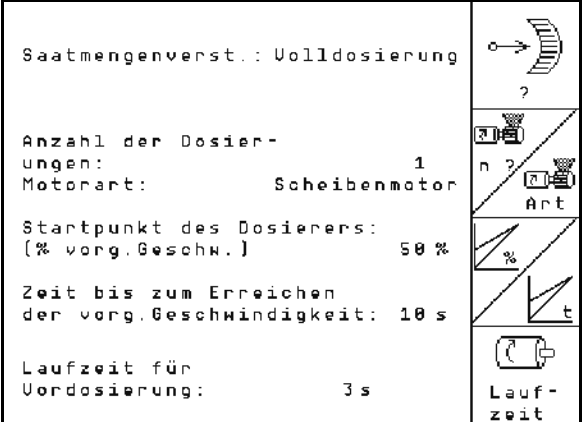

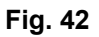

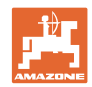

#### <span id="page-37-0"></span>**5.6.3 Stille inn koblingspunkt til arbeidsstillingssensor**

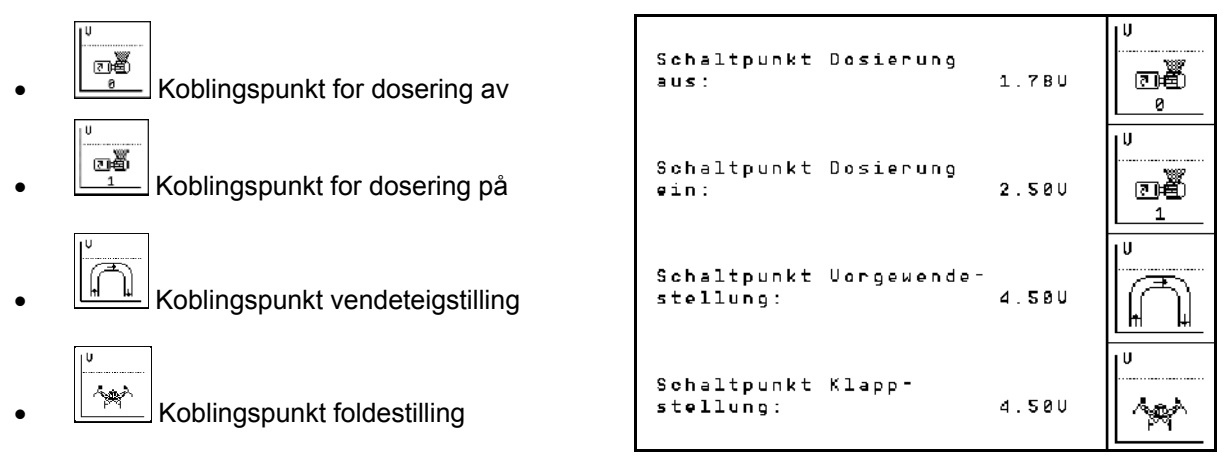

**Fig. 43** 

#### **Standardverdier**

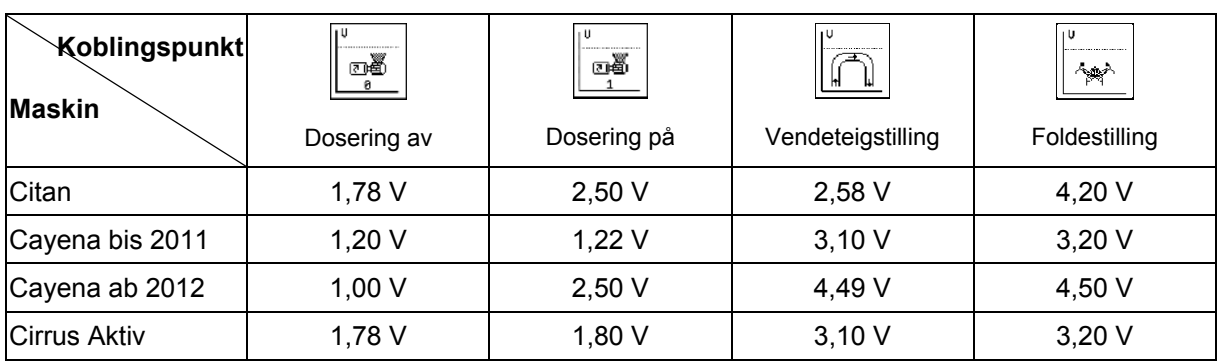

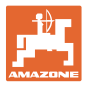

#### <span id="page-38-0"></span>**5.7 Terminaloppsett**

I menyen Setup:

 Trykk på følgende taster samtidig for å endre innstillinger for displayet:

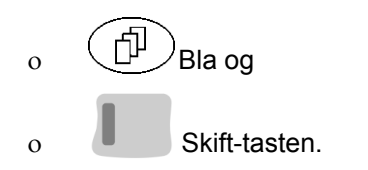

 Åpne "Displayinnstillinger" via funksjonsfeltet **Setup** 

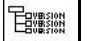

Vis utstyr koblet til databussen. **Fig. 44** 

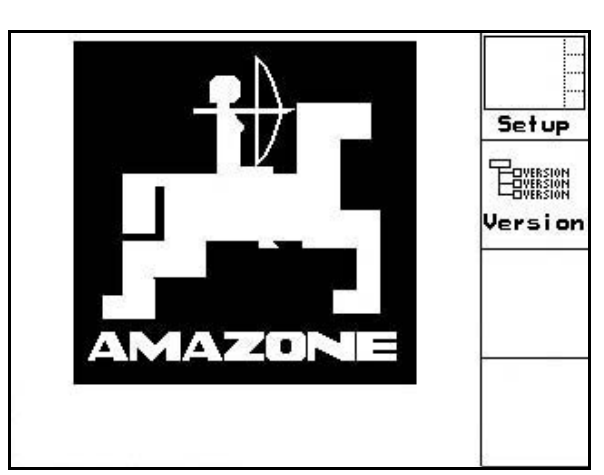

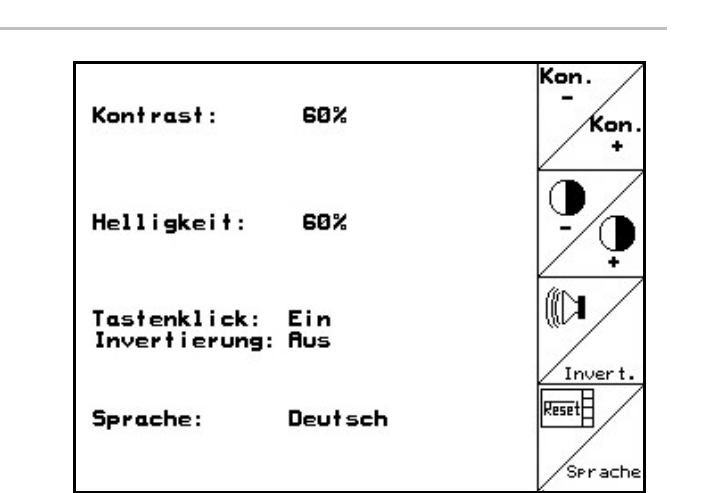

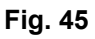

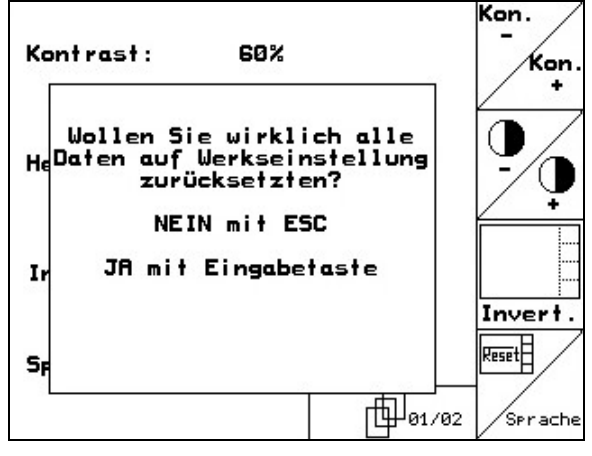

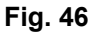

印 Side 1 *D*<sup>0133</sup> av Terminal oppsett

 Still inn kontrasten med funksjonsfeltene Kon og .

 Still inn lysstyrken med funksjonsfeltene og .

Bytt visning for svart  $\leftarrow \rightarrow$  hvitt med

ో

Tastelyd på/av

funksjonsfeltet **Avent** 

 Slett de lagrede dataene med resetFl funksjonsfeltet  $\sqrt{ }$  . (se [på side](#page-35-0) 36).

Velg språk for brukergrensesnittet med

- funksjonsfeltet **/Sprache**
- Gæg)<br>Gå ut av menyen Terminaloppsett.

Hvis du utfører funksjonen Terminaltilbakestilling nullstilles alle dataene i terminalen til fabrikkinnstillinger. Ingen maskindata går tapt.

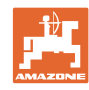

#### **Igangsetting**

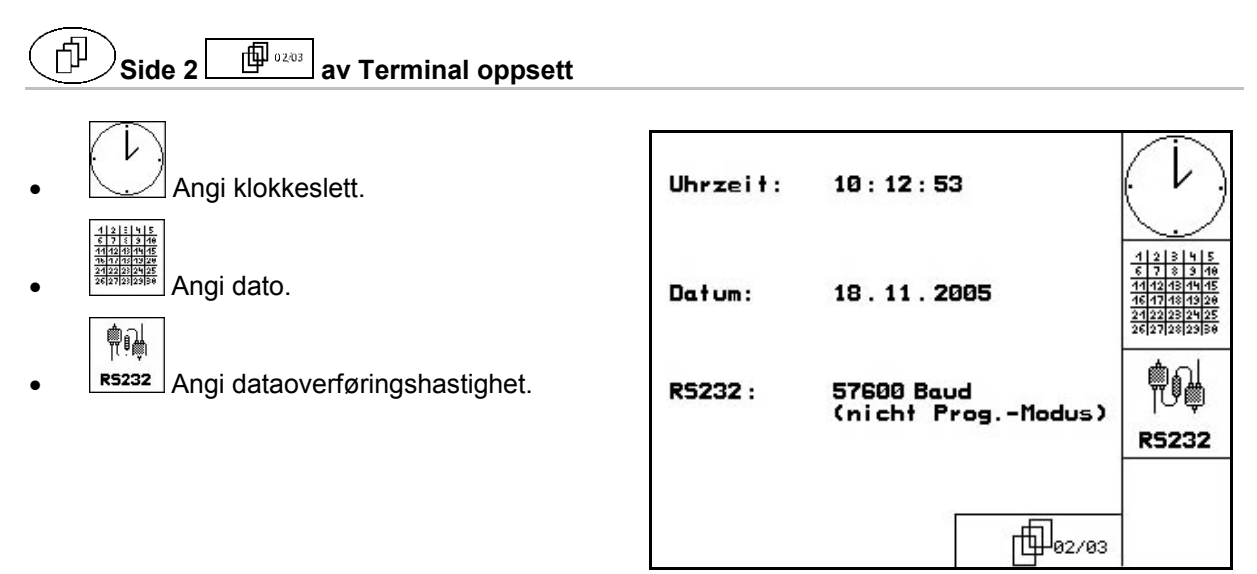

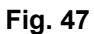

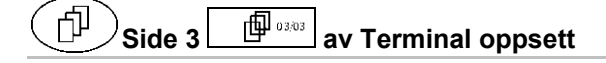

Slette program:

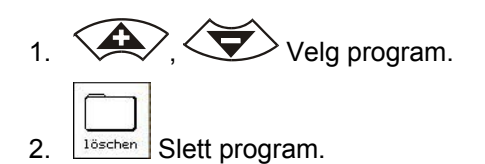

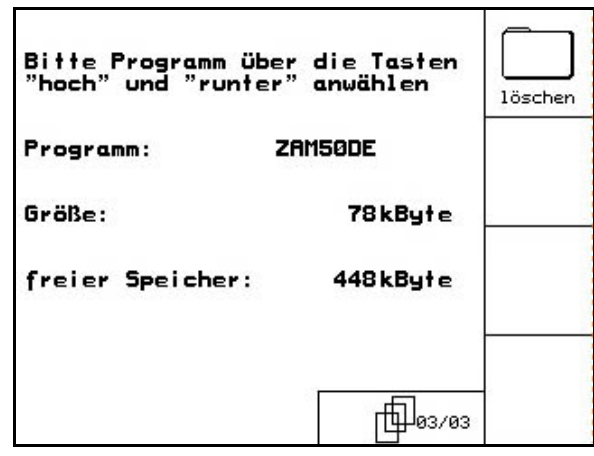

**Fig. 48** 

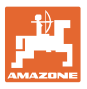

# <span id="page-40-0"></span>**6 Arbeid på jordet FORSIKTIG! Under kjøring til jordet og på offentlig vei må** AMATRON+ **alltid slås av! Fare for uhell ved feilbetjening!**

Før såingen påbegynnes må **AMATRON**<sup>+</sup> ha følgende data:

- Ordredata (se [på side](#page-25-0) 26)
- Maskindata (se [på side](#page-18-0) 19)
- Data fra dreieprøven (se [på side](#page-28-0) 29).

#### <span id="page-40-1"></span>**6.1 Tilpasning av beregnet mengde**

Med tastene kan såmengden endres slik du selv ønsker under arbeidet.

<span id="page-40-2"></span>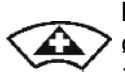

For hvert tastetrykk blir såmengden økt med mengdeintervallet [\(på side](#page-18-3)  19) (for eksempel +10 %).

<span id="page-40-3"></span>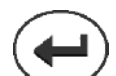

Tilbakestill såmengden til 100 %.

For hvert tastetrykk blir såmengden redusert med mengdeintervallet [\(på](#page-18-3)  [side](#page-18-3) 19) (for eksempel -10 %).

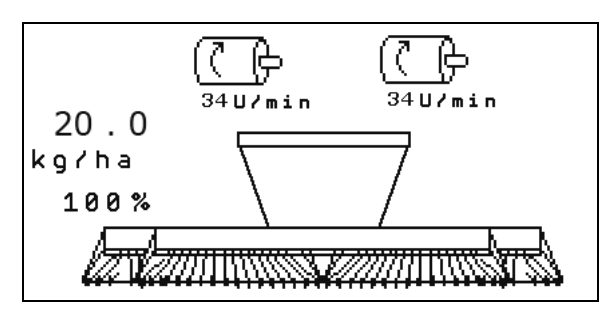

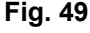

Den endrede innstilte mengden vises i arbeidsmenyen i kg/ha og prosent [\(Fig. 49\)](#page-40-3)!

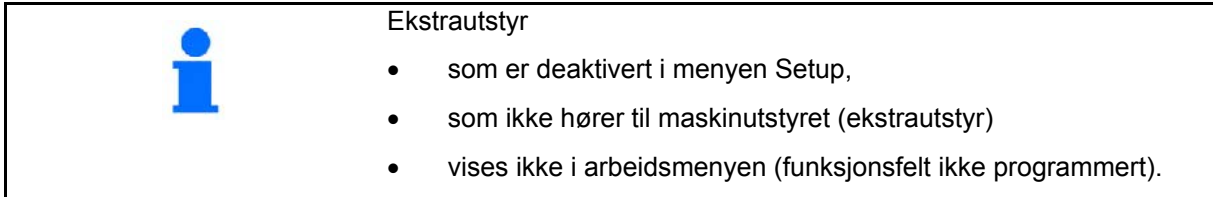

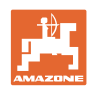

#### **6.2 Visning av arbeidsmeny**

<span id="page-41-0"></span>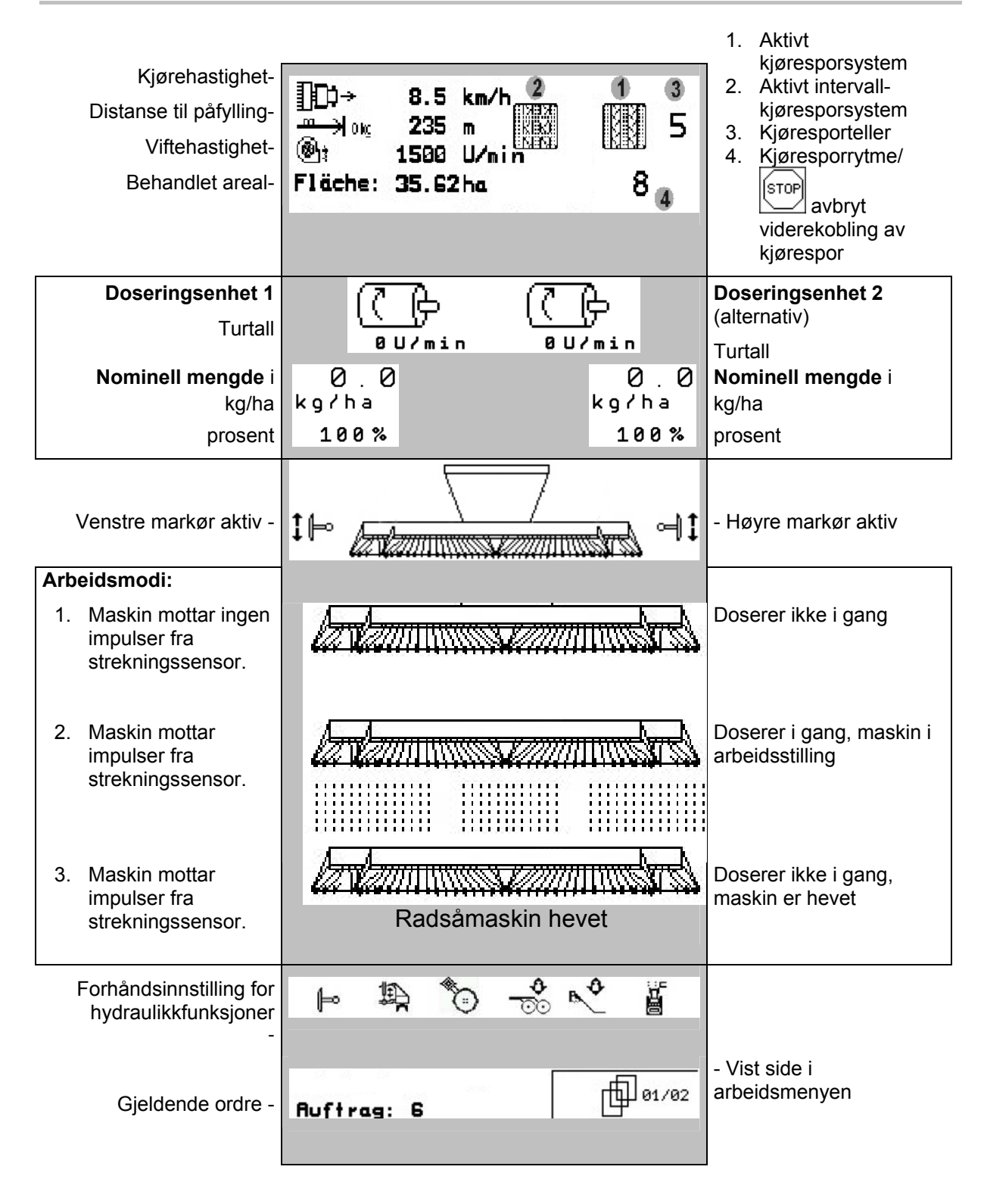

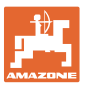

#### <span id="page-42-0"></span>**6.3 Forhåndsinnstillinger for hydraulikkfunksjoner**

- 1. Velg en hydraulikkfunksjon med en funksjonstast.
- 2. Start traktorens styreenhet.
- $\rightarrow$  Den forhåndsvalgte hydraulikkfunksjonen blir utført.

Den forhåndsvalgte hydraulikkfunksjonen [\(Fig.](#page-42-1)  [50/](#page-42-1)1) vises i arbeidsmenyem.

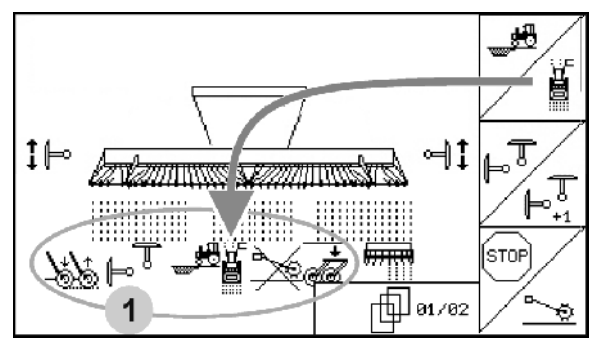

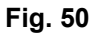

#### **Forhåndsinnstilling for hydraulikkfunksjoner** Citan 6000

<span id="page-42-1"></span>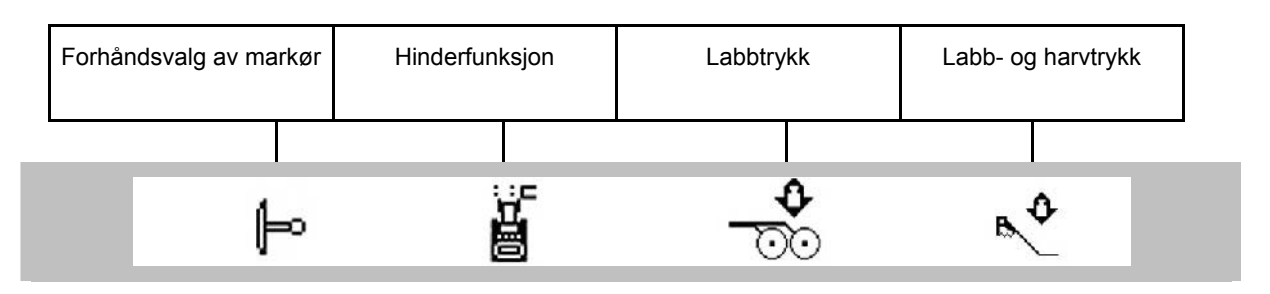

#### **Forhåndsinnstilling for hydraulikkfunksjoner** Cayena 6001

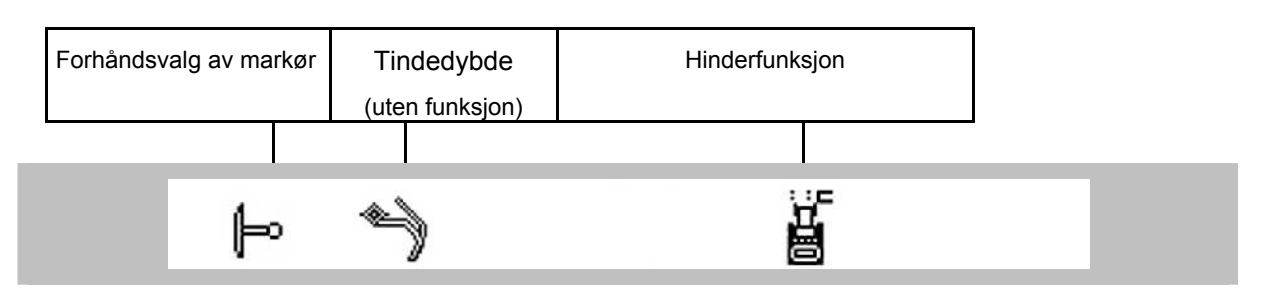

#### **Forhåndsinnstilling for hydraulikkfunksjoner** Cirrus

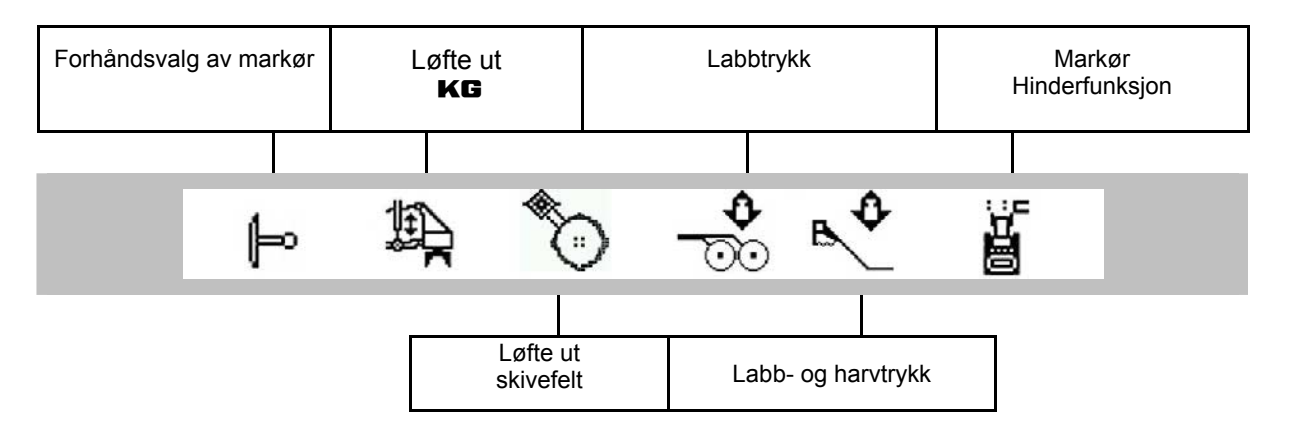

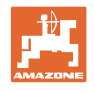

#### <span id="page-43-0"></span>**6.4 Funksjoner i arbeidsmenyen**

#### **6.4.1 Kjøresporsjalting**

<span id="page-43-1"></span>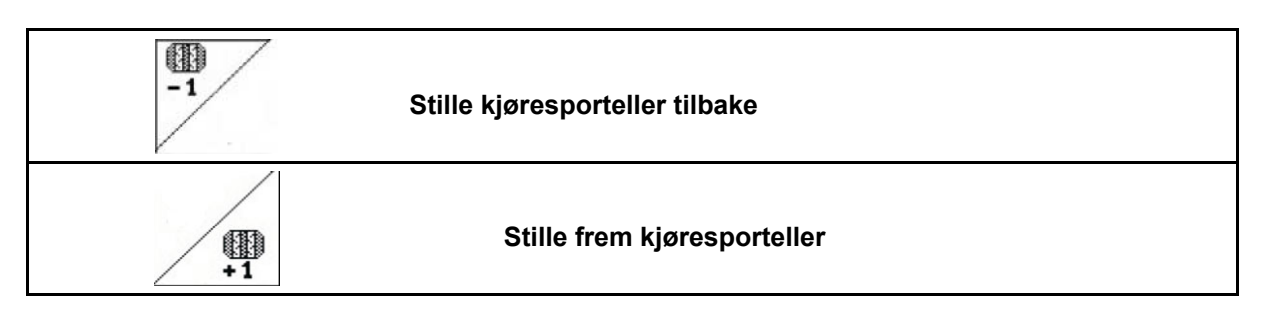

Kjøresportelleren stilles om når maskinen løftes.

[Fig. 51](#page-43-2)/...

- (1) Visning av kjøresporsystem på
- (2) Visning av gjeldende kjøresportall
- (3) Visning av viderekobling av kjøresporteller stanset
- (4) Visning av intervall-kjøresporsystem på

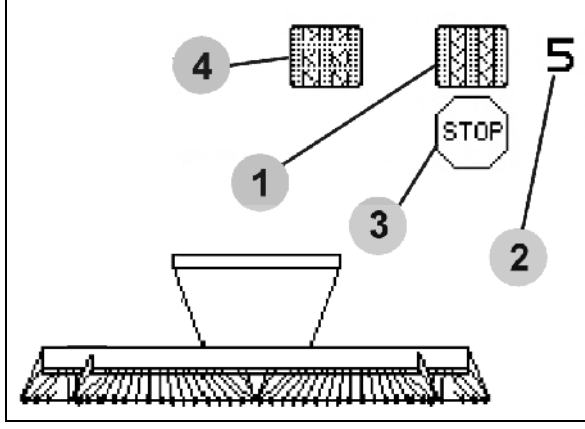

**Fig. 51** 

<span id="page-43-2"></span>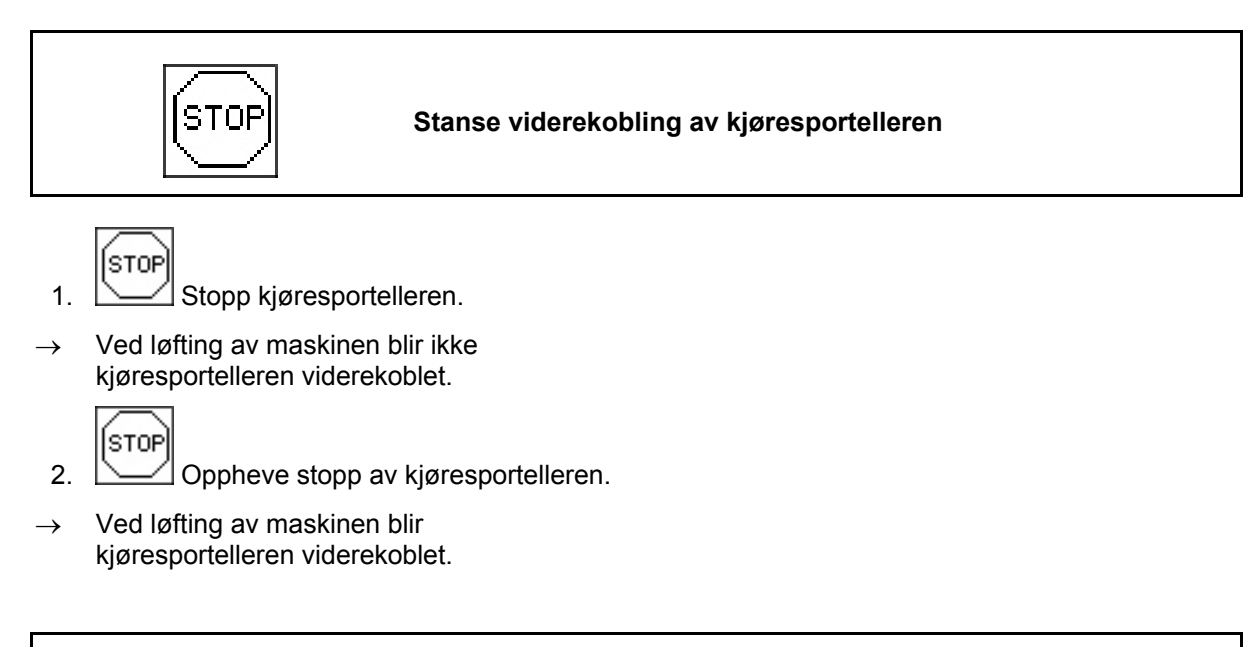

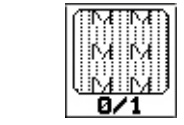

**Koble intervall-kjøresporteller inn og ut** 

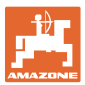

#### **6.4.2 Markør**

<span id="page-44-0"></span>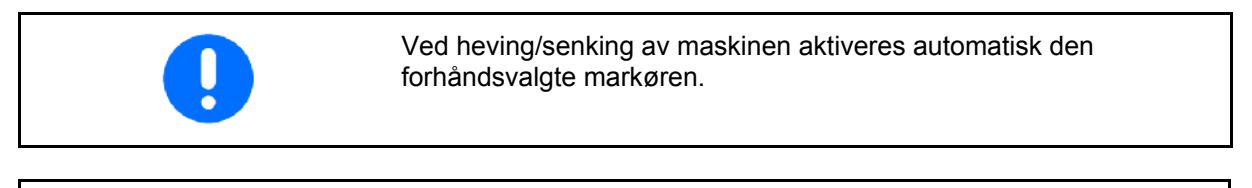

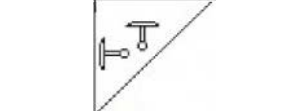

#### **Manuell forhåndsinnstilling av markør**

#### **Forhåndsvalg av markør:**

- Alltid venstre markør  $\mathbb{F}_q$ Alltid høyre markør<sup>el</sup> Alltid begge markører
- $F_2$ Ingen markør
- <span id="page-44-1"></span>Vekseldrift venstre/høyre  $\mathbb{P}^{\overline{\mathbb{T}}}$

(aktiv markør bytter automatisk ved vending)

- Visning av aktiv markør ([Fig. 52](#page-44-1)/1)
- Visning av forhåndsvalgt markør [\(Fig. 52/](#page-44-1)2)

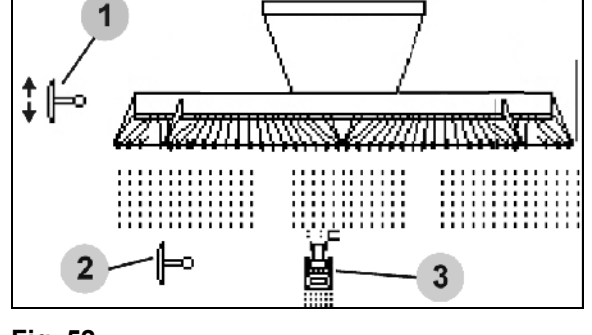

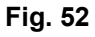

**Viderekobling av markør i vekseldrift**   $\mathbb{F}_n^{\mathbb{T}}$ 

Viderekobling av markør gjør det mulig å bytte den aktive markøren fra venstre til høyre og omvendt.

#### **Arbeid på jordet**

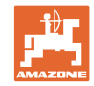

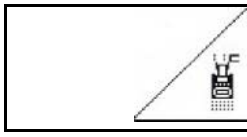

#### **Markør - hinderkobling**

For passering av hindringer på jordet.

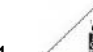

- 1.  $\angle$  **V**elg hinderkobling ([Fig. 52](#page-44-1)/3).
- 2. Aktiver traktorens styreenhet 1.
- $\rightarrow$  Løft markøren.
- 3. Passer hinderet.
- 4. Aktiver traktorens styreenhet 1.
- $\rightarrow$  Senk markøren.

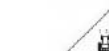

5. **Opphev forhåndsinnstillingen.** 

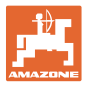

#### <span id="page-46-0"></span>**6.4.3 Elektrisk fulldosering**

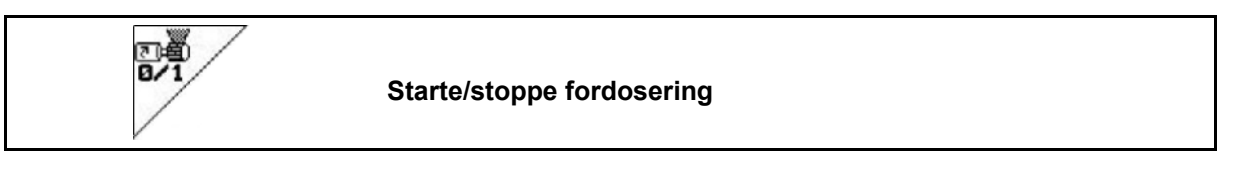

- Ved begynnelse av såing: Ved start fra stående posisjon aktiveres fordoseringen, for å spre nok såfrø på de første metrene.
- Til fylling av såhjulene før dreiing.

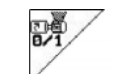

1. **Start for dosering.** 

<span id="page-46-2"></span> $\rightarrow$  Fordoseringen forsyner labbene med såfrø i en angitt driftstid [\(Fig. 53\)](#page-46-2). **Fig. 53** 

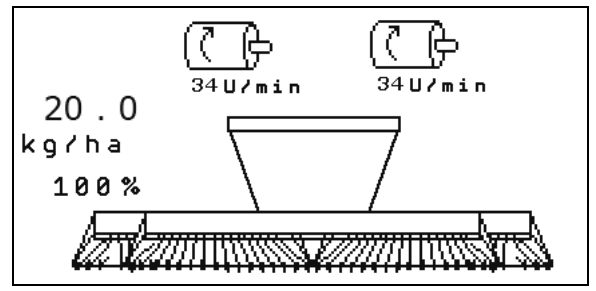

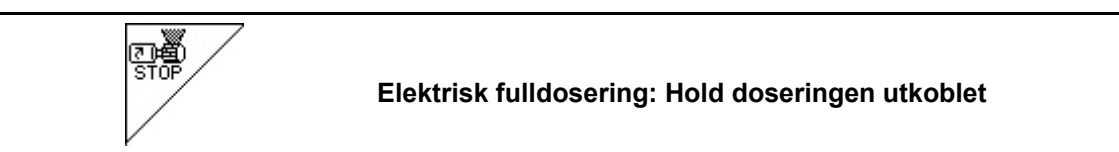

For å unngå utilsiktet start av doseringen, kan den slås av.

Dette kan være nyttig siden allerede små bevegelser foran radarsensoren fører til at doseringsenheten starter.

<span id="page-46-3"></span>Visningen av utkoblet dosering [\(Fig. 54\)](#page-46-3) **Fig. 54** 

# 

#### **6.4.4** KG

<span id="page-46-1"></span>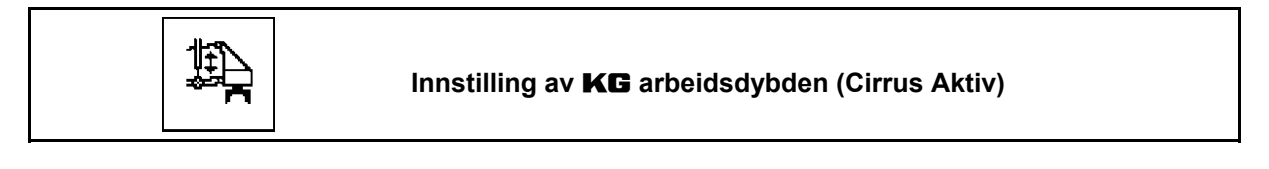

$$
1. \begin{array}{|c|c|c|}\n\hline\n\end{array}
$$
 Forhåndsvelge **KG** (Fig. 55).

2. Aktiver traktorens styreenhet 3.

<span id="page-46-4"></span> $\rightarrow$  øke/redusere arbeidsdybden.

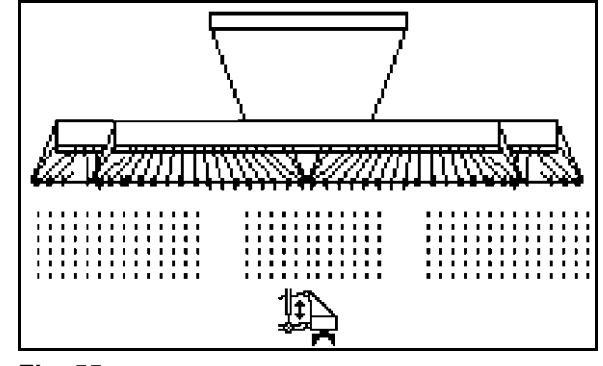

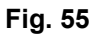

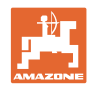

#### **Arbeid på jordet**

#### <span id="page-47-0"></span>**6.4.5 Labbtrykk**

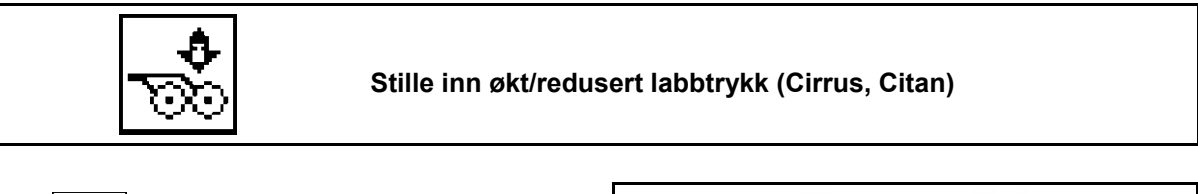

- 1.  $\boxed{\infty}$  Velg labbtrykk ([Fig. 56](#page-47-2)).
- 2. Aktiver traktorens styreenhet 2.
- $\rightarrow$  Still inn økt trykk.

٥

 $\rightarrow$  Still inn redusert trykk.

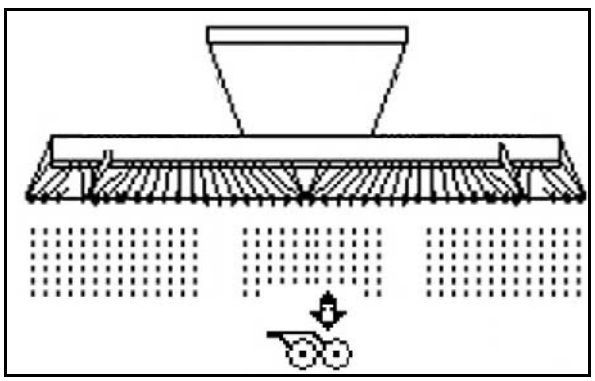

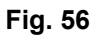

#### <span id="page-47-2"></span><span id="page-47-1"></span>**6.4.6 Labbtrykk og harvtrykk**

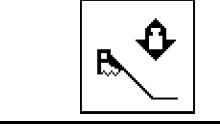

**Stille inn økt/redusert labb- og harvtrykk (Cirrus, Citan)** 

- 0 1. Velg labb-/harvtrykk [\(Fig. 56](#page-47-2)).
- 2. Aktiver traktorens styreenhet 2.
- $\rightarrow$  Still inn økt trykk.
- $\rightarrow$  Still inn redusert trykk.

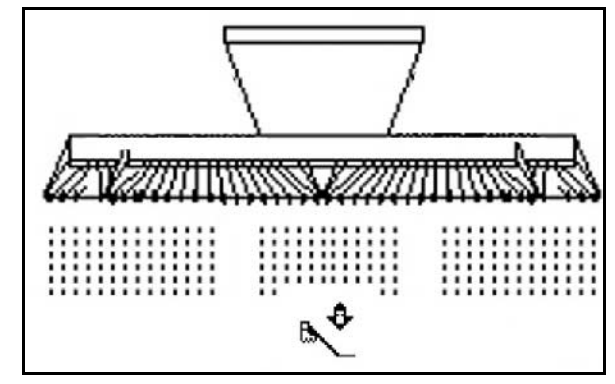

**Fig. 57** 

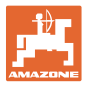

#### **6.4.7 Tindedybden**

<span id="page-48-0"></span>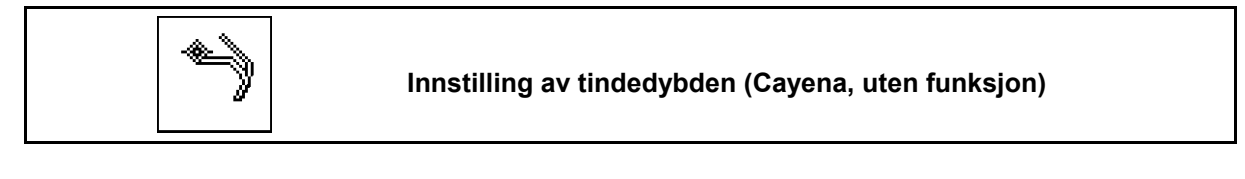

- 1. Forhåndsvelge tindedybden (Fig. [56\)](#page-47-2).
- 2. Aktiver traktorens styreenhet 3.
- $\rightarrow$  stille inn større tindedybde.
- $\rightarrow$  stille inn mindre tindedybde.

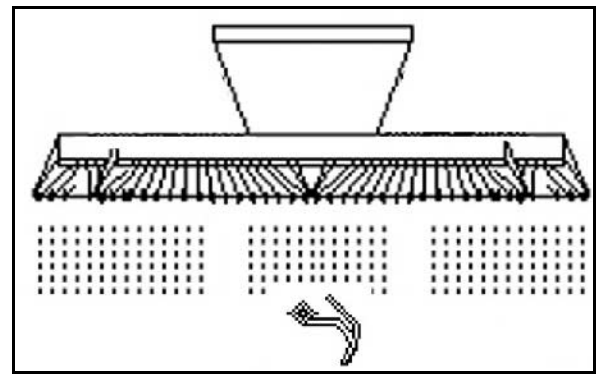

**Fig. 58** 

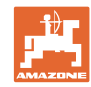

#### **Arbeid på jordet**

#### **6.4.8 Folde maskinen inn/ut**

<span id="page-49-0"></span>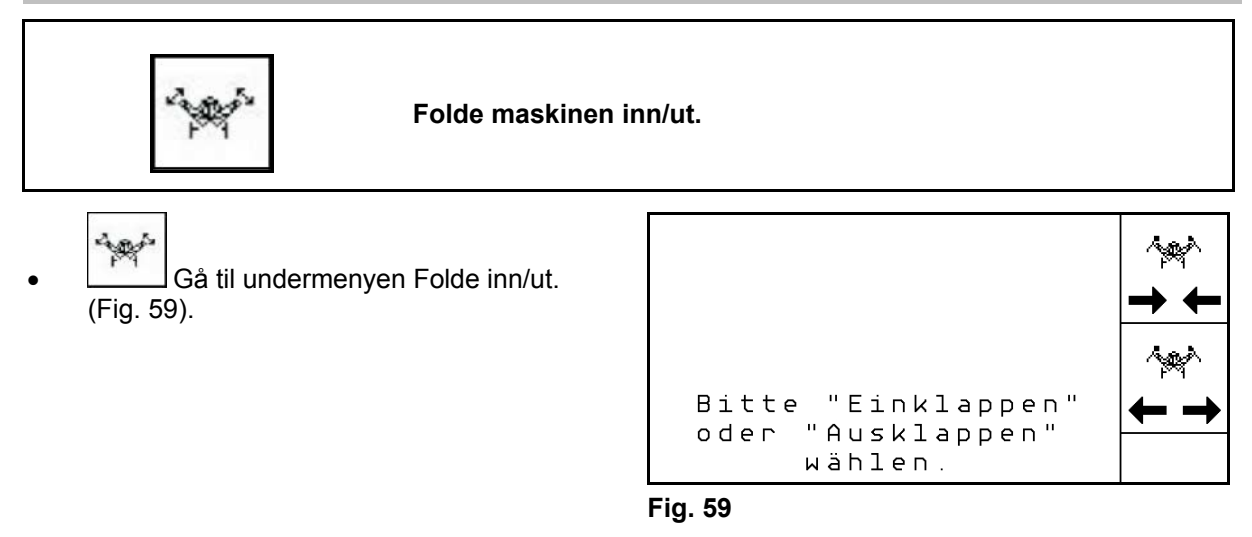

<span id="page-49-1"></span>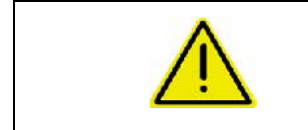

#### **ADVARSEL!**

**Følg bruksanvisningen til maskinen for å sette maskinen fra transportstilling til arbeidsstilling og omvendt.** 

#### **6.4.8.1 Folde Citan 6000**

#### **Utfolding**

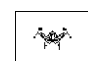

- 1.  $\leftarrow \rightarrow$  Velg Utfolding.
- 2. Aktiver styreenhet 1.

 $\rightarrow$  Fold ut utligger.

4. Bekreft.

 $\rightarrow$  senk maskinutliggeren.

 $\rightarrow$  Løft maskinutliggeren ut av transportsperren.

3. Aktiver traktorens styreenhet 2.

5. Aktiver traktorens styreenhet 1.

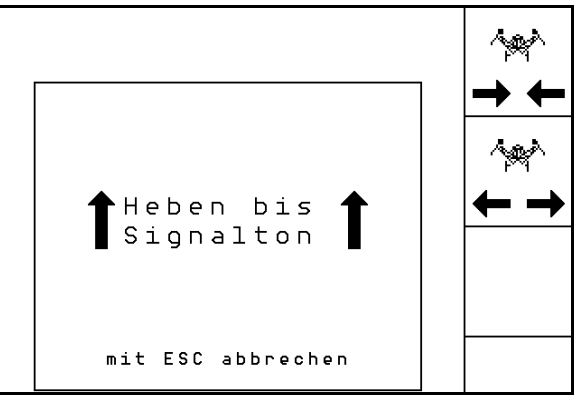

**Fig. 60** 

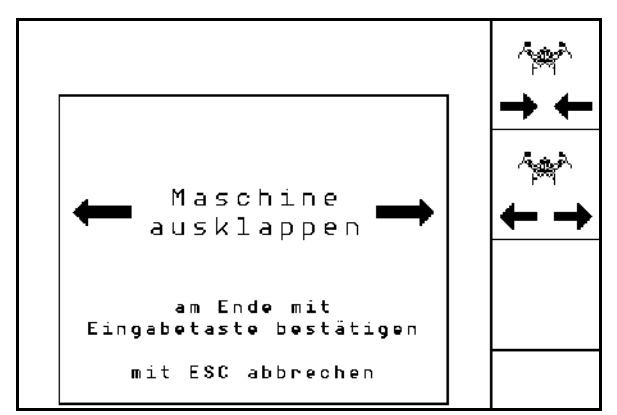

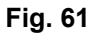

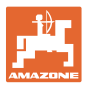

#### **Innfolding**

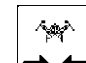

- 1.  $\rightarrow \leftarrow$  Velg Innfolding.
- 2. Betjen styreenhet 1 frem til signaltonen.
- $\rightarrow$  løft maskinutliggeren.

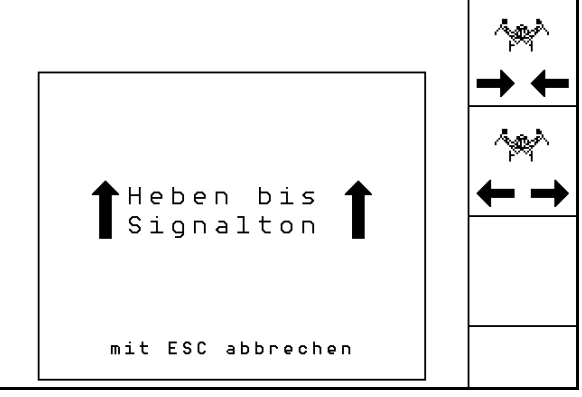

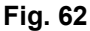

- 3. Aktiver traktorens styreenhet 2.
- $\rightarrow$  maskinutliggere foldes inn.
- 4. Bekreft foldingen.
- 5. Aktiver traktorens styreenhet 1.
- $\rightarrow$  senk maskinutliggeren ned i transportsperren.

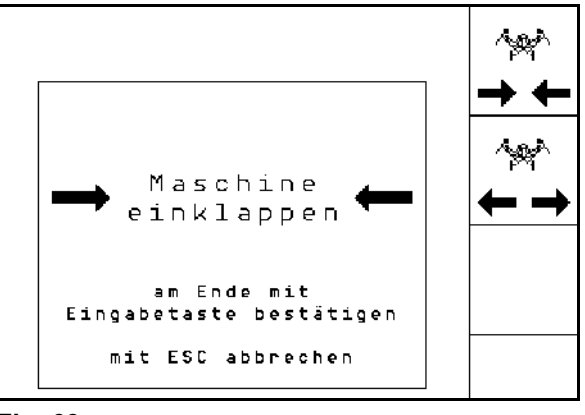

**Fig. 63** 

#### **6.4.8.2 Folde Cayena 6001/Cirrus**

#### **Folde ut**

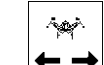

- 1.  $\leftarrow \rightarrow$  Velg utfolding.
- 2. Betjen styreenhet 1 frem til signaltonen.
- $\rightarrow$  Hev maskinen.

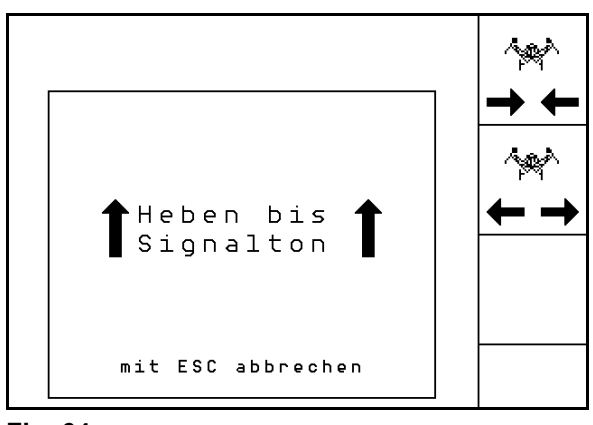

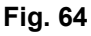

- 3. Aktiver traktorens styreenhet 2.
- $\rightarrow$  Fold ut utligger.
- 4. Cirrus Aktiv: I tillegg må en betjene traktorstyreenhet 3.
- $\rightarrow$  KG foldes ut.
- 5. Bekreft foldingen.

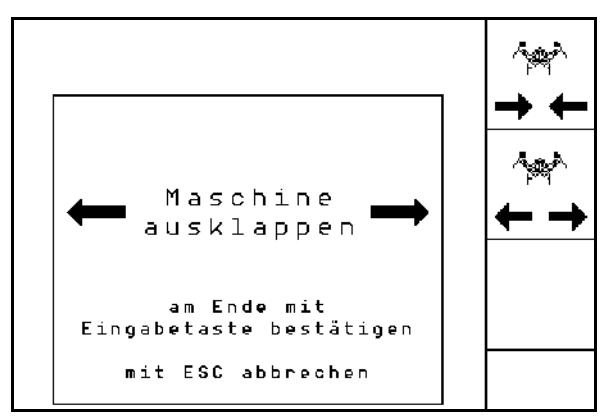

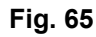

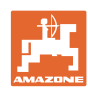

#### **Arbeid på jordet**

#### **Innfolding**

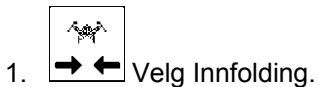

- 2. Betjen styreenhet 1 frem til signaltonen.
- $\rightarrow$  Hev maskinen.

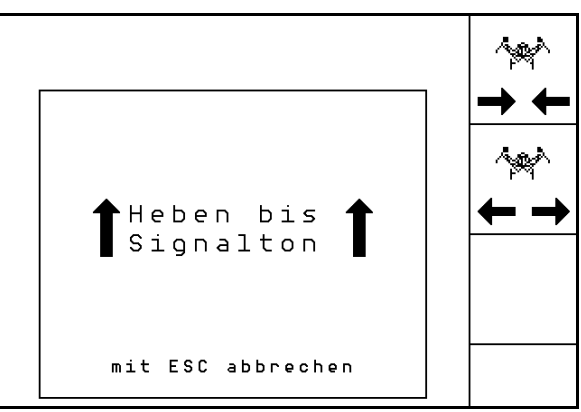

**Fig. 66** 

- 3. Aktiver styreenhet 2.
- $\rightarrow$  Maskin foldes inn.
- 4. Cirrus Aktiv: I tillegg må en betjene traktorstyreenhet 3.
- $\rightarrow$  KG foldes inn.

5. Bekreft foldingen.

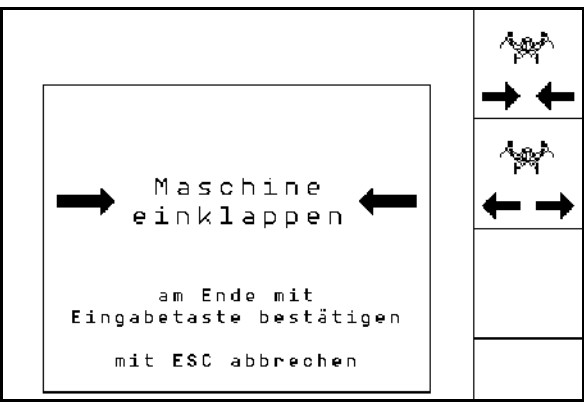

**Fig. 67** 

#### **6.4.9 Informasjon komplett dosering**

<span id="page-51-0"></span>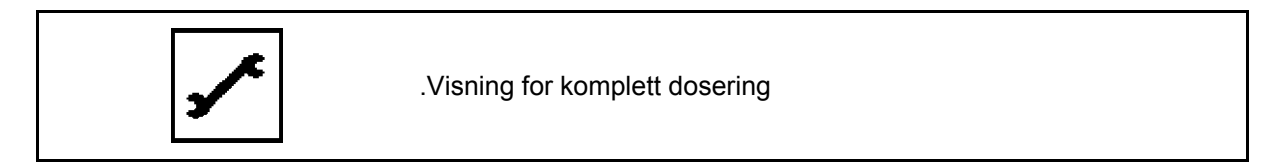

Det vises:

- turtallet til motoren
- strømforbruket
- spenning til strømmåleren
- **•** kjørehastighet

#### <span id="page-51-1"></span>**6.5 Lagring**

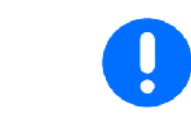

Kjørecomputeren må oppbevares i tørre omgivelser hvis du tar den ut av traktorens førerhus.

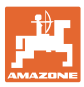

#### <span id="page-52-0"></span>**6.6 Fremgangsmåte ved bruk**

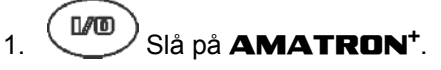

- 2. Velg ønsket ordre og kontroller innstillingene.
	-

3.  $\angle$ starten Start ordren.

- $4.$   $(1.20)$  Velg arbeidsmeny.
- 5. Foldbar maskin: fold utliggeren ut.
- 6. Senk ønsket spormarkør
- 7. Kontroller kjøresportelleren som vises for første åkerkjøring og korriger om nødvendig
- 8. Begynn såingen.
- 9. Stopp og kontroller følgende etter ca. 30 m såingen.

Under såingen viser **AMATRON<sup>+</sup>** arbeidsmenyen. Herfra kan du aktivere alle relevante funksjoner for såingen.

 $\rightarrow$  De beregnede dataene blir lagret for ordren som er startet.

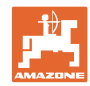

#### **6.7 Tastekonfigurasjon arbeidsmeny** Citan 6000

<span id="page-53-0"></span>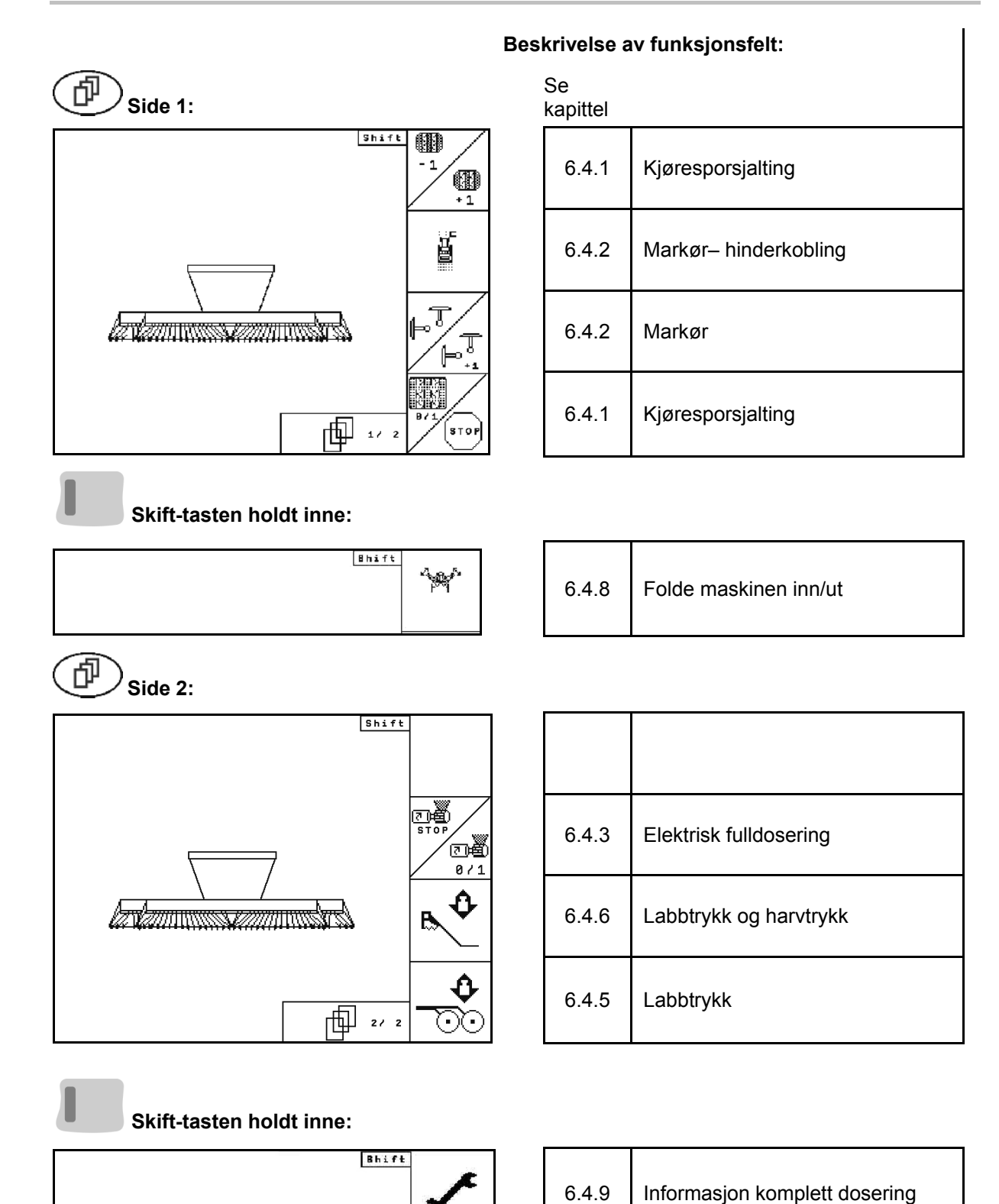

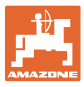

#### <span id="page-54-0"></span>**6.8 Tastekonfigurasjon arbeidsmeny** Cayena 6001

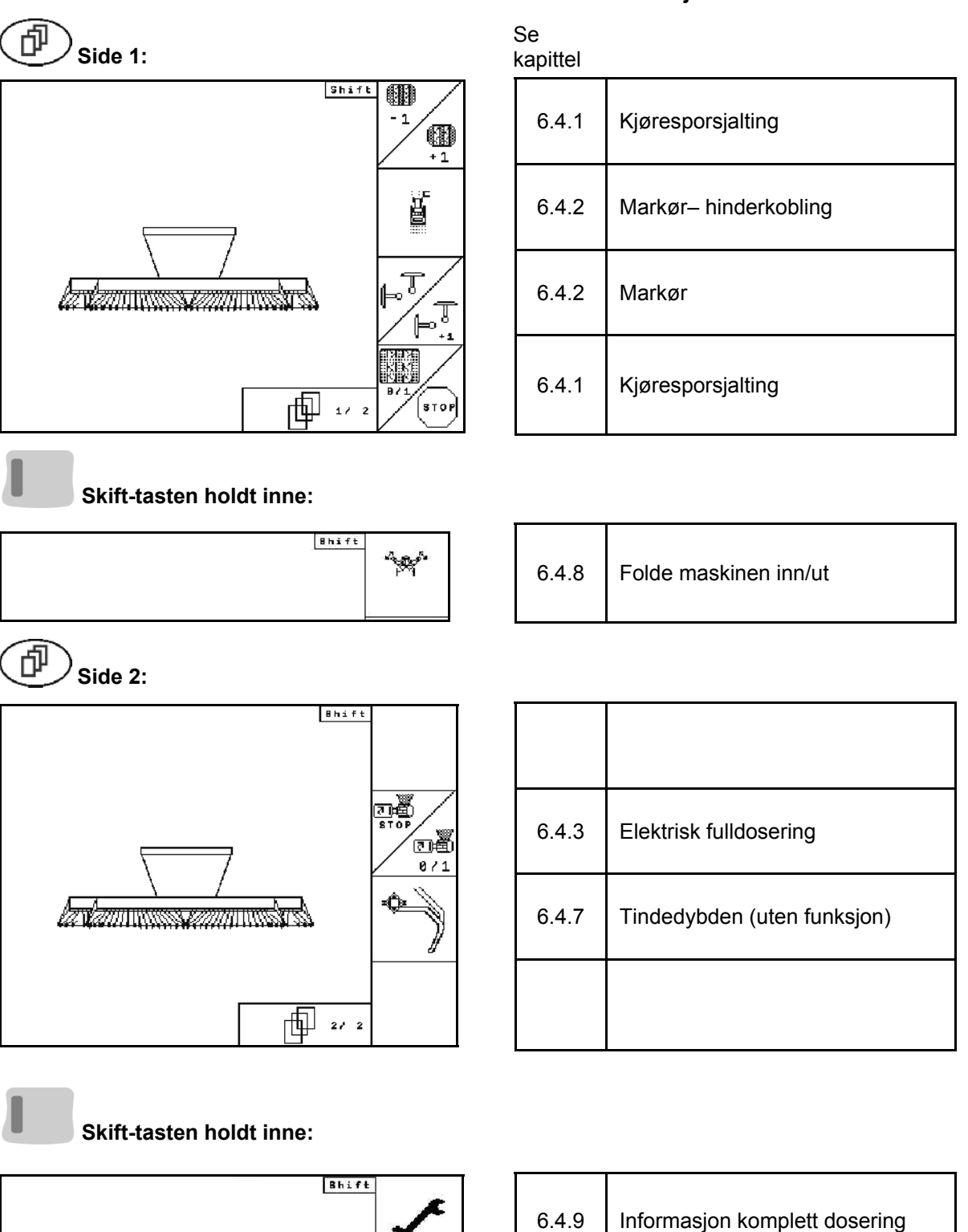

#### **Beskrivelse av funksjonsfelt:**

### <span id="page-55-0"></span>**6.9 Tastekonfigurasjon arbeidsmeny Cirrus Activ**

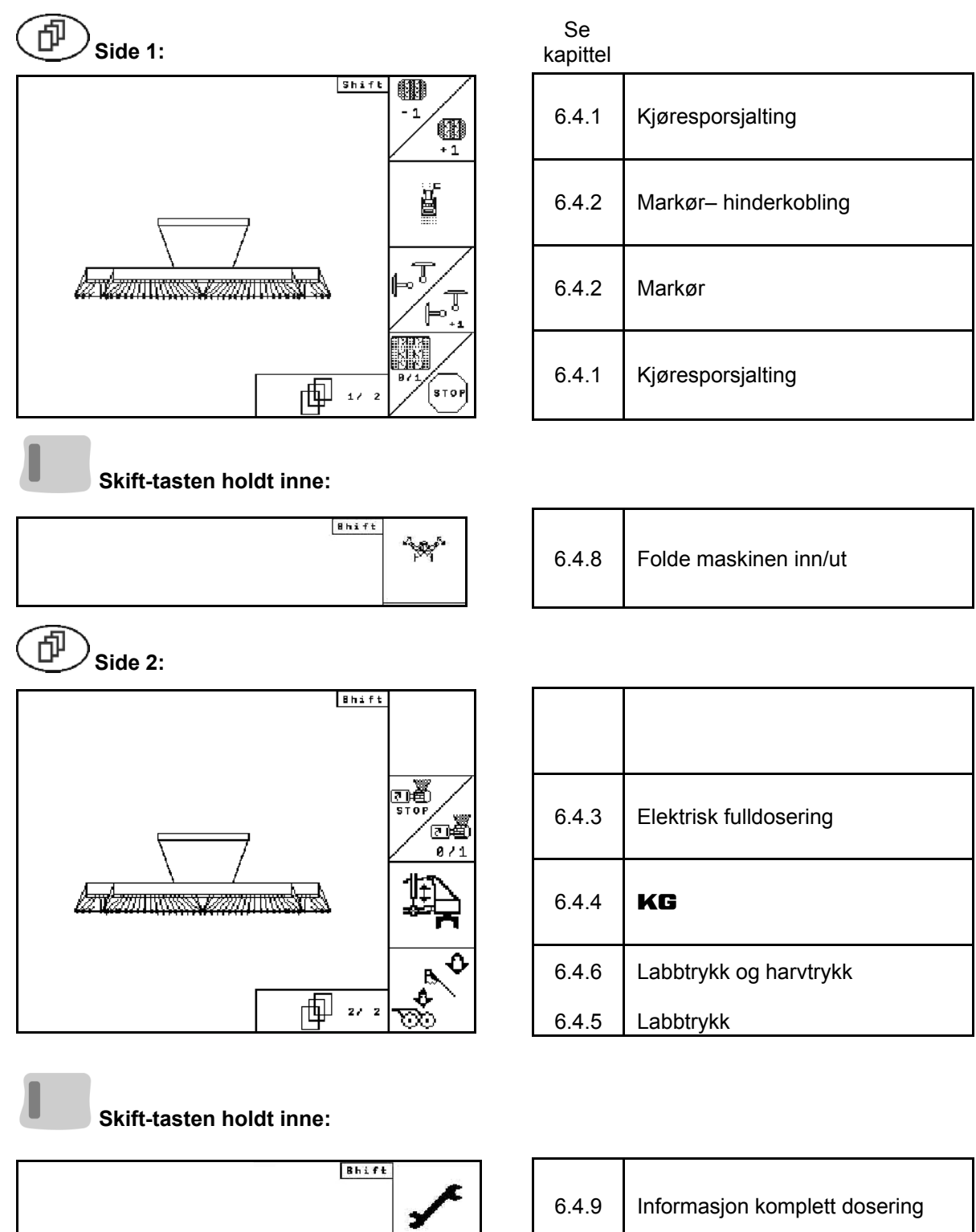

#### **Beskrivelse av funksjonsfelt:**

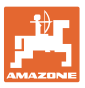

## <span id="page-56-0"></span>**7 Multifunksjonsspak**

#### <span id="page-56-1"></span>**7.1 Tilkobling**

Multifunksjonsspaken ([Fig. 68](#page-56-3)/1) festes lett tilgjengelig i traktorens førerhytte med 4 skruer.

Ved tilkobling kobles pluggen fra grunnutstyret inn i den 9-polede sub-D-kontakten til multifunksjonsspaken ([Fig. 68](#page-56-3)/2).

Pluggen ([Fig. 68](#page-56-3)/3) på multifunksjonsspaken settes inn i den midtre sub-D-kontakten på AMATRON<sup>+</sup>.

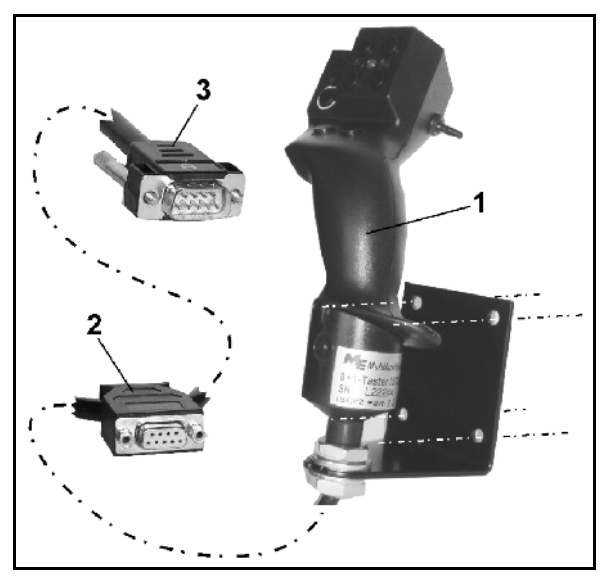

**Fig. 68** 

#### <span id="page-56-3"></span><span id="page-56-2"></span>**7.2 Funksjon**

Multifunksjonsspaken har bare en funksjon i arbeidsmenyen til **AMATRON**<sup>+</sup>. Den tillater blindbetjening av **AMATRON<sup>+</sup>** ved bruk på jordet.

Ved betjening av **AMATRON**<sup>+</sup> har multifunksjonsspaken ([Fig. 69](#page-56-4)) 8 taster (1 - 8) til disposisjon. I tillegg kan man ved hjelp av bryteren ([Fig. 70](#page-56-5)/2) endre konfigurasjon av tastene i tre ulike modi.

Bryteren befinner seg som standard i

- <span id="page-56-4"></span> $\mathbb{H}$  midtstilling ([Fig. 69](#page-56-4)/A) og kan stilles
- $\mathbb{P}$  oppover [\(Fig. 69/](#page-56-4)B) eller
- $\| \gg$  nedover [\(Fig. 69/](#page-56-4)C).

Bryterstillingen vises i form av en LED-lampe [\(Fig. 69/](#page-56-4)1) angezeigt.

- **Jury Gul LED-lampe**
- $\mathbb{P}$  Rød LED-lampe
- <span id="page-56-5"></span>**‡**Scrønn LED-lampe

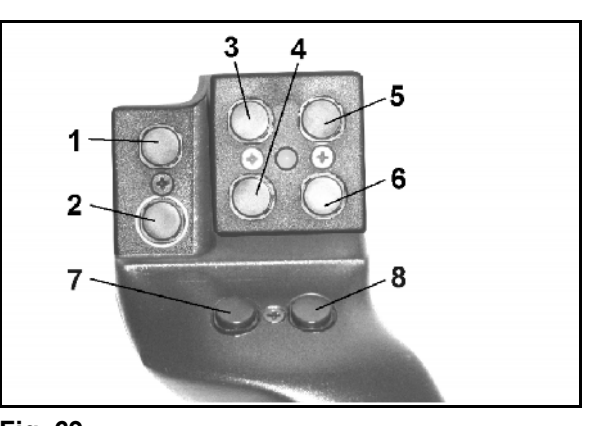

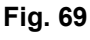

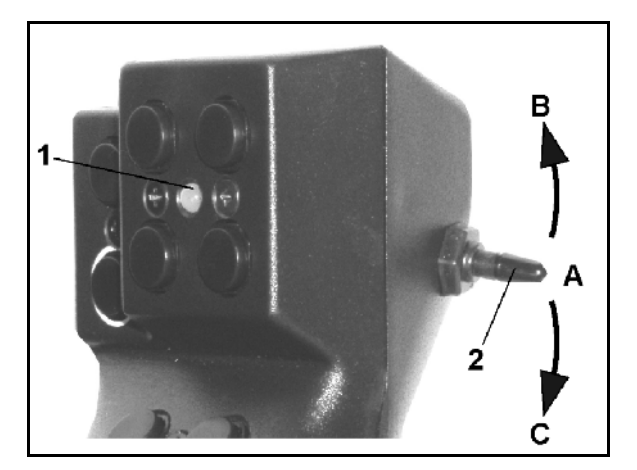

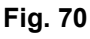

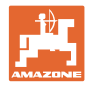

# **7.3 Konfigurasjon av multifunksjonsspak**

<span id="page-57-0"></span>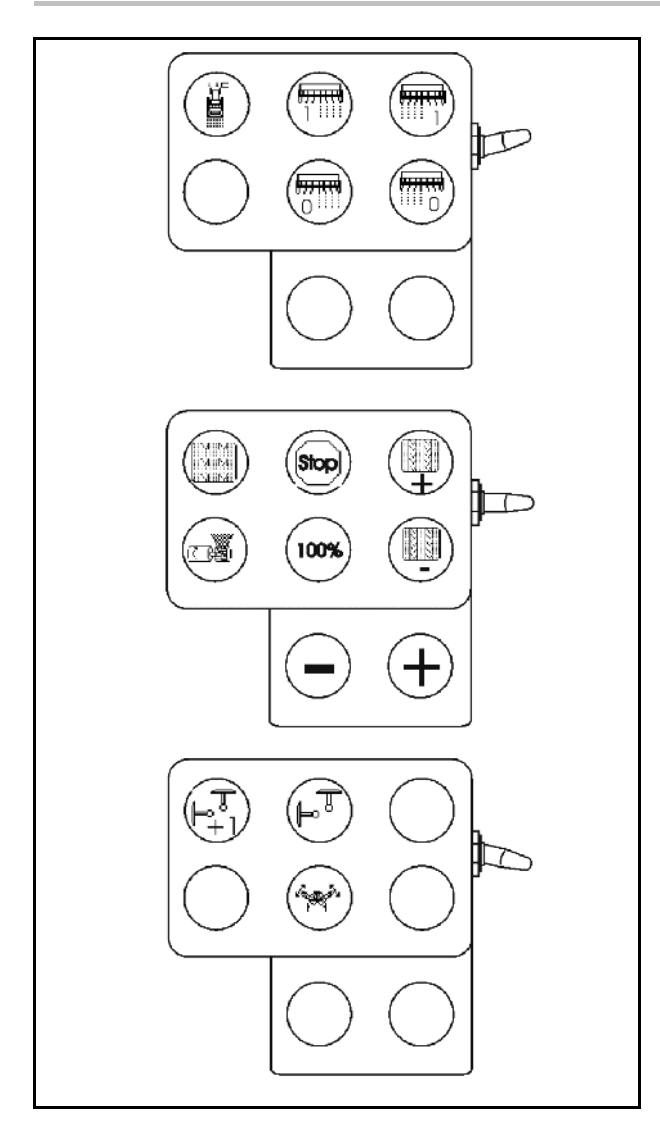

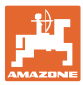

#### <span id="page-58-0"></span>**8 Feil**

#### <span id="page-58-1"></span>**8.1 Alarm**

#### **Ikke-kritisk alarm:**

Feilmelding [\(Fig. 71\)](#page-58-2) vises i nedre del av displayet, og det avgis en signaltone tre ganger.

 $\rightarrow$  Avstill feilen hvis mulig.

#### **Eksempel:**

- For lavt nivå.
- $\rightarrow$  Tiltak: Etterfyll med såfrø.

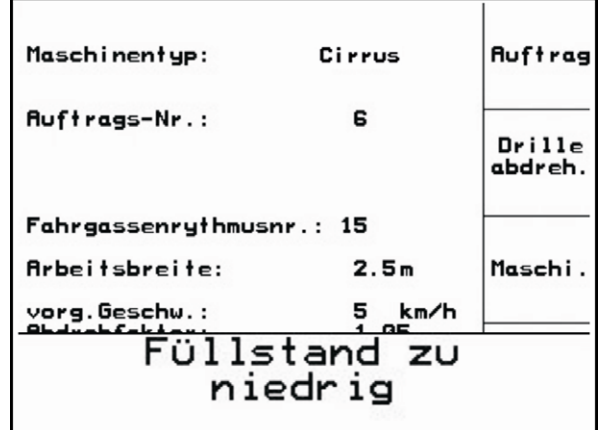

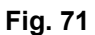

#### <span id="page-58-2"></span>**Kritisk alarm:**

Feilmelding [\(Fig. 72\)](#page-58-3) vises i midtre del av displayet, og det avgis en signaltone.

1. Avles alarmmeldingen i displayet..

<span id="page-58-3"></span>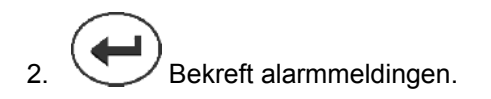

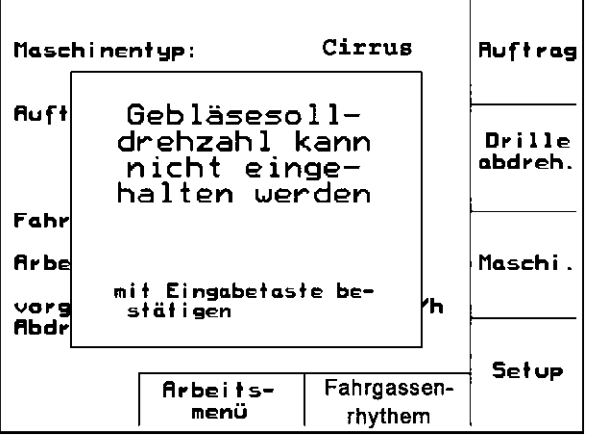

**Fig. 72** 

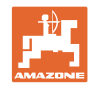

#### <span id="page-59-0"></span>**8.2 Svikt i strekningssensor**

Ved svikt av veisensoren (Imp./100m) kan en fortsette med arbeidet etter inntasting av en simulert arbeidshastighet.

For å unngå feilsåing må den defekte sensoren byttes.

Hvis det i øyeblikket ikke finnes noen ny sensor, kan arbeidet fortsette ved å gå frem på følgende måte:

 Koble signalkabelen fra den defekte strekningssensoren fra jobbdatamaskinen.

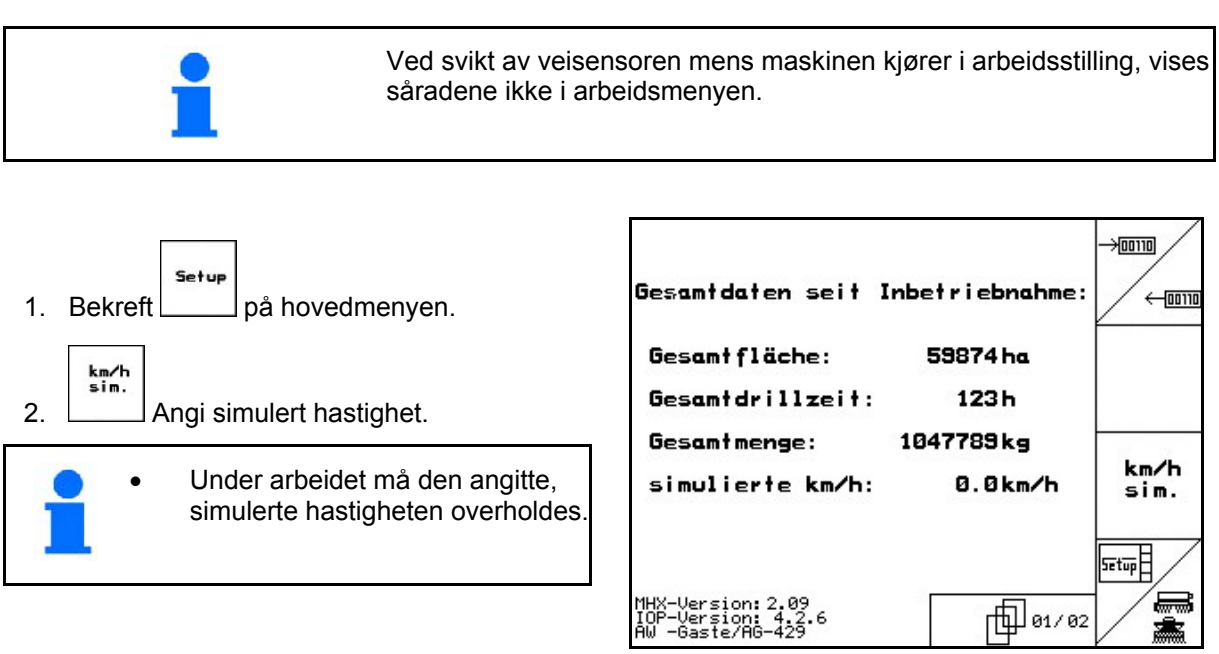

**Fig. 73** 

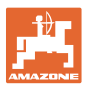

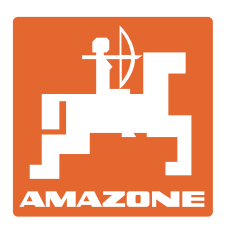

# **AMAZONEN-WERKE** H. DREYER GmbH & Co. KG

 Postfach 51 **Germany** 

D-49202 Hasbergen-Gaste Telefax: + 49 (0) 5405 501-234 Tel.:  $+49(0)$  5405 501-0 e-mail: amazone@amazone.de http:// www.amazone.de

 Andre produksjonssteder: D-27794 Hude . D-04249 Leipzig . F-57602 Forbach, Produksjon i England og Frankrike

Produksjon av gjødselspredere, plantemiddelsprøyter, såmaskiner, jordbearbeidingsmaskiner Universelle lagerhaller og kommunale anleggsmaskiner